Versão de software 4.0.x para iOS

**Aplicação Welch Allyn iExaminer Pro**

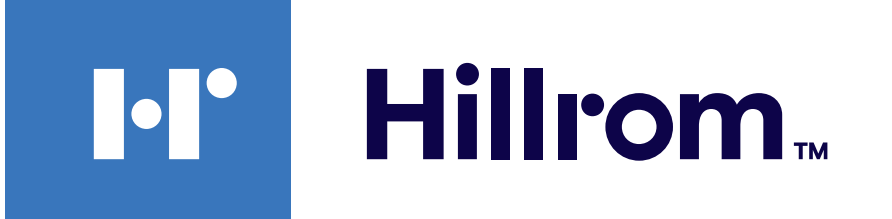

### **Welch Allyn® iExaminer™ Pro**

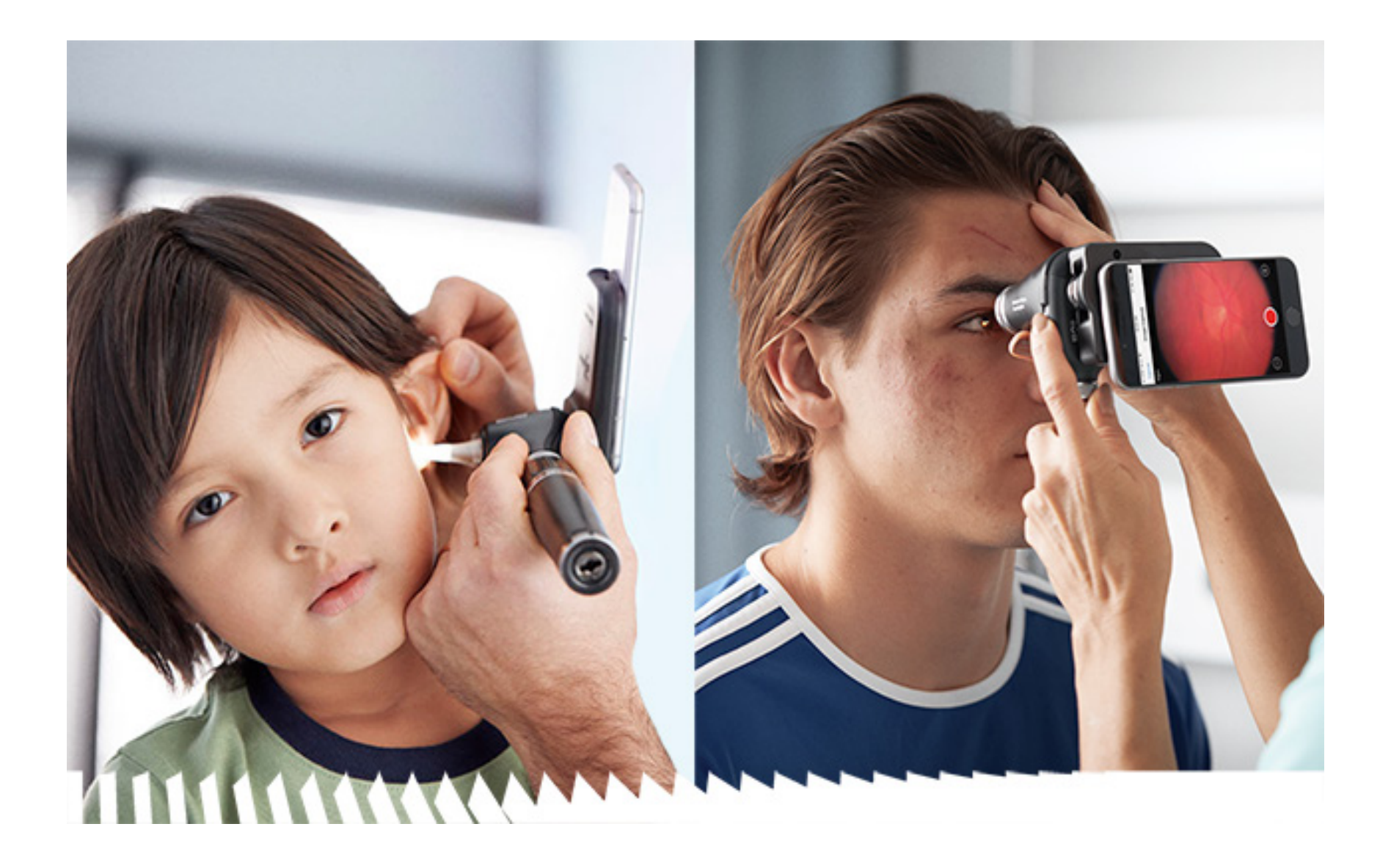

### **Instruções de utilização**

**Montagem de SmartBracket 11840-IEX-US Welch Allyn Oftalmoscópio 118-3 Welch Allyn PanOptic Plus Otoscópio 238-3 Welch Allyn MacroView Plus Oftalmoscópio 118-3-US Welch Allyn PanOptic Plus Montagem de SmartBracket 11840-IEX Welch Allyn**

Pode estar abrangido por uma ou mais patentes. Consulte o endereço de Internet acima. As empresas Hill-Rom são as proprietárias das patentes europeias, norte-americanas e de outras patentes e de pedidos de patentes pendentes.

A Welch Allyn, Inc. ("Welch Allyn") não assume qualquer responsabilidade por lesões causadas a quem quer que seja que possam resultar (i) do incumprimento das instruções de utilização, declarações de atenção, declarações de advertência ou da declaração de utilização prevista do produto publicadas neste manual, ou (ii) da utilização ilegal ou indevida do produto.

#### PATENTE/PATENTES [hillrom.com/patents](http://hillrom.com/patents)

#### $|REF|$ 80030290 Ver. A, Data da revisão: 2023-03

A Hill-Rom reserva-se o direito de proceder a alterações sem aviso prévio ao design, às especificações e aos modelos. A única garantia concedida pela Hill-Rom é a garantia expressa por escrito extensível à venda ou aluguer dos seus produtos.

© 2023 Welch Allyn, Inc. Todos os direitos reservados. Não é permitido reproduzir ou duplicar, sob qualquer forma, estas instruções de utilização ou qualquer parte das mesmas sem autorização da Welch Allyn. Welch Allyn® é uma marca comercial da Welch Allyn, Inc. Hillrom™ é uma marca comercial da Hill-Rom Services, Inc.

Welch Allyn, Inc. 4341 State Street Road Skaneateles Falls, NY 13153 EUA [hillrom.com](http://hillrom.com)

A Welch Allyn, Inc. é uma subsidiária da Hill-Rom Holdings, Inc.

Fabricado nos EUA

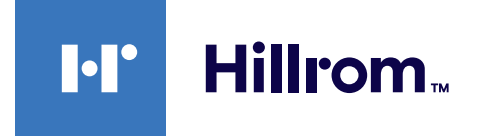

Assistência técnica da Welch Allyn <https://hillrom.com/en-us/about-us/locations>

Aviso para os utilizadores e/ou pacientes na UE: qualquer incidente grave que tenha ocorrido em relação ao dispositivo deve ser comunicado ao fabricante e à autoridade competente do Estado-Membro em que o utilizador e/ou o paciente estão estabelecidos.

Modo de funcionamento: consulte as instruções de utilização das respetivas cabeças

Apenas para utilização profissional

App Store® é uma marca comercial registada da Apple, Inc. Outras marcas comerciais e nomes comerciais pertencem aos respetivos proprietários.

# **Índice**

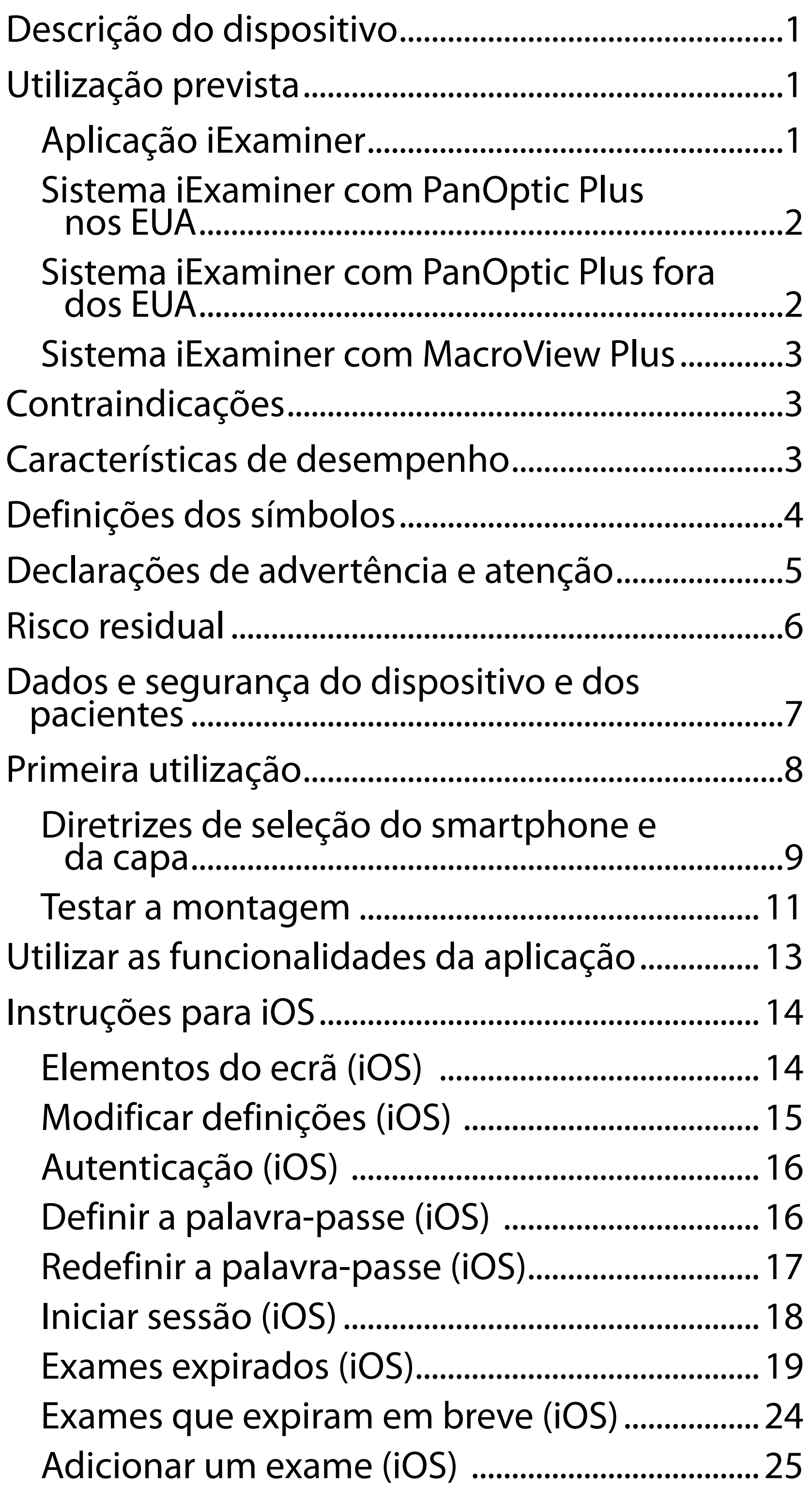

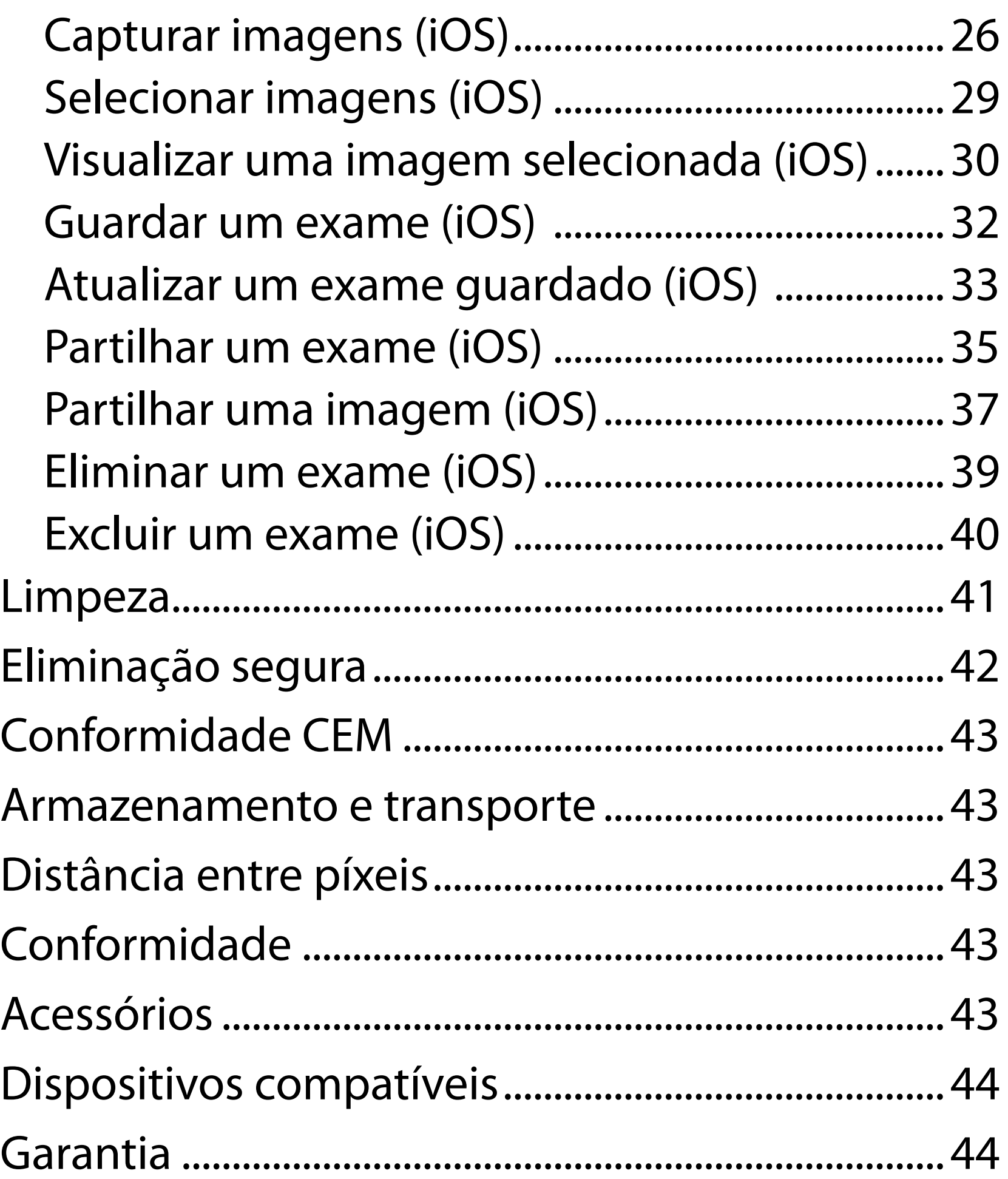

# <span id="page-4-0"></span>**Descrição do dispositivo**

A aplicação iExaminer é equivalente à aplicação Welch Allyn iExaminer Pro.

O sistema iExaminer com PanOptic Plus é composto por PanOptic Plus, SmartBracket, SmartClip, aplicação iExaminer, um dos seguintes: iPhone X, iPhone 11 Pro, iPhone 11 Pro Max, iPhone 12 Pro e uma capa que cumpre as ["Diretrizes de seleção do smartphone e da capa"](#page-12-1).

O sistema iExaminer com MacroView Plus é composto por MacroView Plus, SmartBracket, SmartClip, aplicação iExaminer e um smartphone com capa que cumpre as "[Diretrizes de seleção do](#page-12-1)  [smartphone e da capa](#page-12-1)".

# **Utilização prevista**

### **Aplicação iExaminer**

A aplicação iExaminer com os dispositivos Welch Allyn adequados destina-se a ser utilizada por médicos e pessoal com formação médica para capturar e enviar imagens em pacientes pediátricos e adultos.

Os ambientes de utilização previstos para a aplicação iExaminer são as instalações de prestação de cuidados de saúde profissionais, como consultórios de médicos de clínica geral, hospitais, consultórios de médicos especialistas, serviços de urgência, clínicas e ambientes de formação clínica.

### <span id="page-5-0"></span>**Sistema iExaminer com PanOptic Plus nos EUA**

O sistema iExaminer com PanOptic Plus destina-se a tirar fotografias do olho e da área circundante.

Os ambientes de utilização previstos para o sistema iExaminer com PanOptic Plus incluem consultórios médicos, hospitais, consultórios de médicos especialistas, serviços de urgência e instalações de formação clínica.

Os utilizadores previstos incluem profissionais de saúde licenciados com formação para utilizar um oftalmoscópio (ou formandos sob a sua supervisão). As populações de pacientes previstas são pacientes pediátricos e adultos.

### **Indicações de utilização**

O sistema iExaminer com PanOptic Plus, composto por PanOptic Plus, SmartBracket, SmartClip, aplicação iExaminer e um dos seguintes: iPhone X, iPhone 11 Pro, iPhone 11 Pro Max, iPhone 12 Pro, destina-se a ser utilizado para capturar imagens, de modo a auxiliar os médicos na avaliação e documentação da saúde ocular. As imagens do

sistema iExaminer com PanOptic Plus não se destinam a ser utilizadas como o único meio de diagnóstico.

### **Sistema iExaminer com PanOptic Plus fora dos EUA**

O sistema iExaminer com PanOptic Plus destina-se a ser utilizado por médicos e pessoal com formação médica para capturar e enviar imagens do olho em pacientes pediátricos e adultos.

Os ambientes de utilização previstos para o sistema iExaminer com PanOptic Plus são as instalações

 $\frac{1}{1}$ **NOTA** Utilize o smartphone apenas em ambientes que cumpram as recomendações do fabricante.

# **Características de desempenho**

Consulte as instruções de utilização do dispositivo Welch Allyn adequadas.

### **Contraindicações**

O sistema iExaminer com MacroView Plus não se destina a ser utilizado para examinar o olho.

Não existem contraindicações para a aplicação iExaminer. Consulte as instruções de utilização do dispositivo Welch Allyn adequadas.

<span id="page-6-0"></span>de prestação de cuidados de saúde profissionais, como consultórios de médicos de clínica geral, hospitais, consultórios de médicos especialistas, serviços de urgência, clínicas e ambientes de formação clínica.

### **Sistema iExaminer com MacroView Plus**

O sistema iExaminer com MacroView Plus destina-se a ser utilizado por médicos e pessoal com formação médica para capturar e enviar imagens do ouvido externo, canal auditivo e membrana timpânica em pacientes pediátricos e adultos.

Os ambientes de utilização previstos para o sistema iExaminer com MacroView Plus são as instalações de prestação de cuidados de saúde profissionais, como consultórios de médicos de clínica geral, hospitais, consultórios de médicos especialistas, serviços de urgência, clínicas e ambientes de formação clínica.

# <span id="page-7-0"></span>**Definições dos símbolos**

Para obter informações relativas à origem destes símbolos, consulte o glossário de símbolos da Welch Allyn:

welchallyn.com/symbolsglossary.

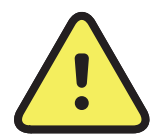

**ADVERTÊNCIA** As declarações de advertência presentes neste manual identificam condições ou práticas que podem conduzir a doenças, lesões ou morte. Os símbolos de advertência são apresentados com um fundo cinzento num documento a preto e branco.

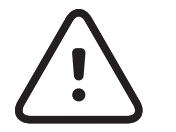

**ATENÇÃO** As declarações de atenção presentes neste manual identificam condições ou práticas que podem resultar em danos no equipamento ou noutros materiais, ou na perda de dados.

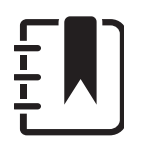

- $R_x$  ONLY Sujeito a receita médica ou "Para utilização por ou sob autorização de um profissional médico autorizado"
- Número de encomenda **REF** 
	- Identificador do produto
- UDI Identificador único do dispositivo
	- Fabricante

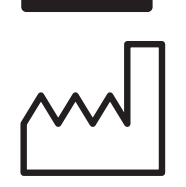

#

**NOTA** Apresenta esclarecimentos sobre uma instrução ou informações úteis sobre uma funcionalidade ou um comportamento.

Consultar as instruções de utilização (IDU). É disponibilizada uma cópia das IDU neste website. É possível encomendar à Hillrom uma cópia impressa das IDU para entrega no prazo de 7 dias.

Data de fabrico

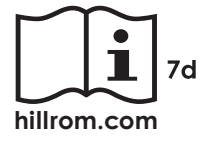

# <span id="page-8-0"></span>**Declarações de advertência e atenção**

**ADVERTÊNCIA** Utilize sempre a aplicação iExaminer ao enviar imagens ou ficheiros de pacientes. Não envie imagens de pacientes a partir das imagens da câmara para evitar a associação incorreta de imagens de pacientes. Limite a utilização das imagens da câmara apenas para fins de formação e não clínicos. Consulte Dados e segurança do dispositivo e [dos pacientes](#page-10-1).

**ADVERTÊNCIA** Este equipamento/sistema destina-se a ser utilizado apenas por profissionais de saúde. Este equipamento/ sistema pode causar interferência radioelétrica ou perturbar o funcionamento de equipamento próximo. Pode ser necessário tomar medidas de mitigação, como mudar a orientação ou a localização do dispositivo ou proteger a localização.

**ADVERTÊNCIA** Não utilize o sistema iExaminer com modelos de smartphone não compatíveis.

**ADVERTÊNCIA** Risco de lesões no paciente – campos magnéticos. Tenha cuidado ao utilizar um smartphone nas proximidades de dispositivos implantados, como, entre outros, implantes cranianos, shunts de CSF ajustáveis e pacemakers.

**ADVERTÊNCIA** As imagens do sistema iExaminer com PanOptic Plus não se destinam a ser utilizadas como o único meio de diagnóstico.

Este produto está em conformidade com as normas relevantes de interferência eletromagnética, segurança mecânica, desempenho e biocompatibilidade. No entanto, o produto não pode eliminar por completo a possibilidade de ferimentos no paciente ou no utilizador decorrente do seguinte:

- Ferimentos ou danos no dispositivo associados a perigos eletromagnéticos;
- Ferimentos devido a perigos mecânicos;
- Ferimentos devido a indisponibilidade do dispositivo, função ou parâmetro;
- Ferimentos devido a utilização incorreta, como limpeza inadequada e/ou
- Ferimentos devido à exposição do dispositivo a estímulos biológicos que podem resultar numa reação alérgica sistémica grave.

<span id="page-9-0"></span>**ATENÇÃO** Avalie as imagens no Welch Allyn iExaminer com a luz adequada. A avaliação de imagens não foi testada em condições de pouca luz.

# **Risco residual**

- **ATENÇÃO** Para garantir que o seu sistema fornece imagens de qualidade suficiente, teste a montagem do seu sistema. Consulte Testar a [montagem.](#page-14-1)
- **NOTA** Consulte as instruções de utilização do dispositivo Welch Allyn adequadas para obter outras declarações de advertência e atenção.
- $\frac{1}{2}$   $\left| \frac{1}{2} \right|$ **NOTA** Consulte as instruções de utilização do dispositivo Welch Allyn adequadas para obter informações sobre os perigos relacionados com a luz associados ao sistema.

A Welch Allyn recomenda a ativação da segurança ao nível do dispositivo. Os utilizadores são responsáveis pela segurança do smartphone.

A aplicação iExaminer permite ao utilizador partilhar dados de pacientes por e-mail e armazenamento baseado na nuvem. Ao partilhar dados de pacientes por e-mail ou armazenamento baseado na nuvem, é essencial que o utilizador apenas partilhe os dados com outros utilizadores autorizados, de acordo com os regulamentos HIPAA. É da exclusiva responsabilidade do utilizador proteger os dados dos pacientes. Os utilizadores devem verificar a identidade do paciente antes de enviar registos de pacientes.

Para partilhar com segurança dados de pacientes por e-mail, o utilizador tem de garantir que a aplicação de e-mail está configurada para comunicar em segurança com o servidor de e-mail através de Transport Layer Security (TLS). O Transport Layer Security (TLS) é um protocolo criptográfico concebido para fornecer comunicações seguras numa rede de computadores. O TLS visa sobretudo fornecer privacidade e

integridade de dados entre duas ou mais aplicações informáticas em comunicação.

Ao configurar uma conta de e-mail (por ex., IMAP, POP), o utilizador tem de selecionar um método de segurança que utilize TLS/SSL. A aplicação de e-mail padrão do iOS (Mail), quando utilizada com o servidor de e-mail padrão do iCloud, já está protegida por TLS.

Ao enviar dados de pacientes para armazenamento baseado na nuvem, é essencial que o método de armazenamento na nuvem esteja protegido por TLS. No iOS, o iCloud Drive está protegido por TLS.

# <span id="page-10-1"></span><span id="page-10-0"></span>**Dados e segurança do dispositivo e dos pacientes**

Confirme que efetuou o seguinte:

- 1. Selecione um smartphone que cumpra os critérios das Diretrizes de seleção do [smartphone e da capa](#page-12-1).
- 2. Transfira a aplicação iExaminer na App Store®.
- 3. Se estiver a atualizar a partir de uma versão anterior que armazenou imagens, siga as instruções no ecrã.
- 4. Selecione um modo de utilização:
	- O modo clínico destina-se a ser utilizado com pacientes. Os dados do exame têm de ser enviados a partir da aplicação após cada exame. Não são guardados dados de exames no telefone.
	- O modo de formação destina-se apenas a fins de formação. Ao selecionar este modo, os exames práticos podem ser armazenados por um período de tempo especificado pelo utilizador entre 30 e 180 dias, após os

Visite a página [hillrom.com/getstarted](http://hillrom.com/getstarted) para ver vídeos do iExaminer Pro.

> quais terá de eliminar os dados da aplicação. Não devem ser armazenados neste modo dados pessoais ou dados de pacientes individualmente identificáveis. O período de retenção de dados predefinido é de 30 dias para exames práticos.

- 5. Aceite os termos e condições.
- 6. Configure a segurança da aplicação e do smartphone. Reveja as recomendações de confidencialidade. Consulte Dados e [segurança do dispositivo e dos pacientes](#page-10-1).

# <span id="page-11-0"></span>**Primeira utilização**

- <span id="page-12-0"></span>7. Consulte o **WELCH ALLYN IEXAMINER SMARTBRACKET STARTUP GUIDE** (Guia de iniciação do Welch Allyn iExaminer SmartBracket) (incluído na caixa) para a configuração inicial. A parte de trás da capa não deve ter funcionalidades nem acessórios que impeçam a instalação do SmartBracket e do SmartClip.
- 8. Fixe o dispositivo Welch Allyn ao SmartBracket.
- 9. Teste a montagem do sistema com o iExaminer Resolution Test Card (incluído). Consulte [Testar a montagem](#page-14-1).
- 10. Veja vídeos e outros materiais de formação em [hillrom.com/getstarted](http://hillrom.com/getstarted) para efetuar um exame.
- ΞW| **NOTA** O iExaminer 4.0.x é compatível com as versões 11 a 15 do iOS.
- $\frac{1}{2}$   $\vert$   $\vert$ **NOTA** Para mudar de modo, desinstale e volte a instalar a aplicação. Quaisquer dados armazenados serão eliminados ao desinstalar a aplicação.

<span id="page-12-1"></span>**Diretrizes de seleção do smartphone e da capa**

**Capa para smartphone**

A parte de trás da capa não deve ter funcionalidades nem acessórios que impeçam a instalação do SmartBracket e do SmartClip. Consulte o **WELCH ALLYN IEXAMINER SMARTBRACKET STARTUP GUIDE** (Guia de iniciação do Welch Allyn iExaminer SmartBracket) (incluído na caixa)**.** 

Nos EUA, utilize um dos seguintes com o PanOptic Plus: iPhone X, iPhone 11 Pro, iPhone 11 Pro Max, iPhone 12 Pro.

Para todas as outras utilizações do sistema iExaminer, utilize um smartphone que cumpra os critérios abaixo.

- Tamanho: o tamanho combinado do smartphone e da capa é inferior a 165 mm (6,5 pol) de comprimento, 85 mm (3,3 pol) de largura e 13 mm (0,5 pol) de espessura.
- Peso: o peso combinado do smartphone e da capa é inferior a 280 g.
- Sistema ótico: a maioria das câmaras de smartphone com resolução igual ou superior a 8 MP será aceitável. Consulte Testar a montagem para saber como testar o seu sistema.
- Visor: um visor a cores com um tamanho de ecrã  $\geq 101$  mm (4 pol)
- Hardware: ≥ 500 MB de memória interna
- Software: suporta imagens JPEG e é compatível com as versões 11 a 15 do iOS.
- Características elétricas
	- o As emissões radiadas pelo smartphone têm de estar em conformidade com a parte 15 do título

47 do Code of Federal Regulations (Código de Regulamentos Federais) (ou equivalente)

- o O carregamento indutivo do smartphone tem de ter certificação Qi (ou equivalente)
- o O carregamento do smartphone tem de estar em conformidade com a norma IEC/UL 60950-1 (ou equivalente)
- o O carregamento indutivo do smartphone tem de ter certificação Qi (ou equivalente)
- o O carregamento do smartphone tem de estar em conformidade com a norma IEC/UL 60950-1 (ou equivalente)

### **Critérios do smartphone**

### <span id="page-14-1"></span><span id="page-14-0"></span>**Testar a montagem**

Abra a aplicação iExaminer e execute os seguintes passos:

- 1. Fixe um punho à cabeça. Se utilizar um oftalmoscópio, ligue o punho e defina a dioptria para verde 8 com um foco de luz grande e sem filtro.
- 2. Fixe a cabeça ao SmartBracket. A cabeça pode ser fixada em qualquer uma das quatro orientações.
- 3. Coloque o iExaminer Resolution Test Card (incluído na caixa) numa superfície plana.
- 4. No ecrã Exam (Exame), toque em **Add image** (Adicionar imagem) no lado direito ou no lado esquerdo.
- **NOTA** Se instalou a aplicação no modo de formação, toque em  $+$  para iniciar um exame.
- 5. A gravação será iniciada. A gravação termina após 30 segundos. Toque em © para reiniciar a gravação conforme necessário para concluir os passos.
- 6. Aponte o oftalmoscópio para uma superfície próxima para verificar se o círculo no ecrã do smartphone é um círculo completo.

- **NOTA** Se não for um círculo completo, <u>‡</u> Ñ verifique se a ampliação está a 1,0x e se a abertura da lente principal está alinhada com o SmartBracket. Se estiver desalinhada, siga as instruções de remoção do SmartClip no **WELCH ALLYN IEXAMINER SMARTBRACKET STARTUP GUIDE** (Guia de iniciação do Welch Allyn iExaminer SmartBracket).
- 7. Alinhe o círculo no iExaminer Resolution Test Card com a extremidade da área visível. Aproxime ou afaste o oftalmoscópio do cartão, conforme necessário. Não altere a ampliação.

\*Contacte a assistência técnica da Hillrom ou visite a página [hillrom.com](http://hillrom.com) para obter ajuda.

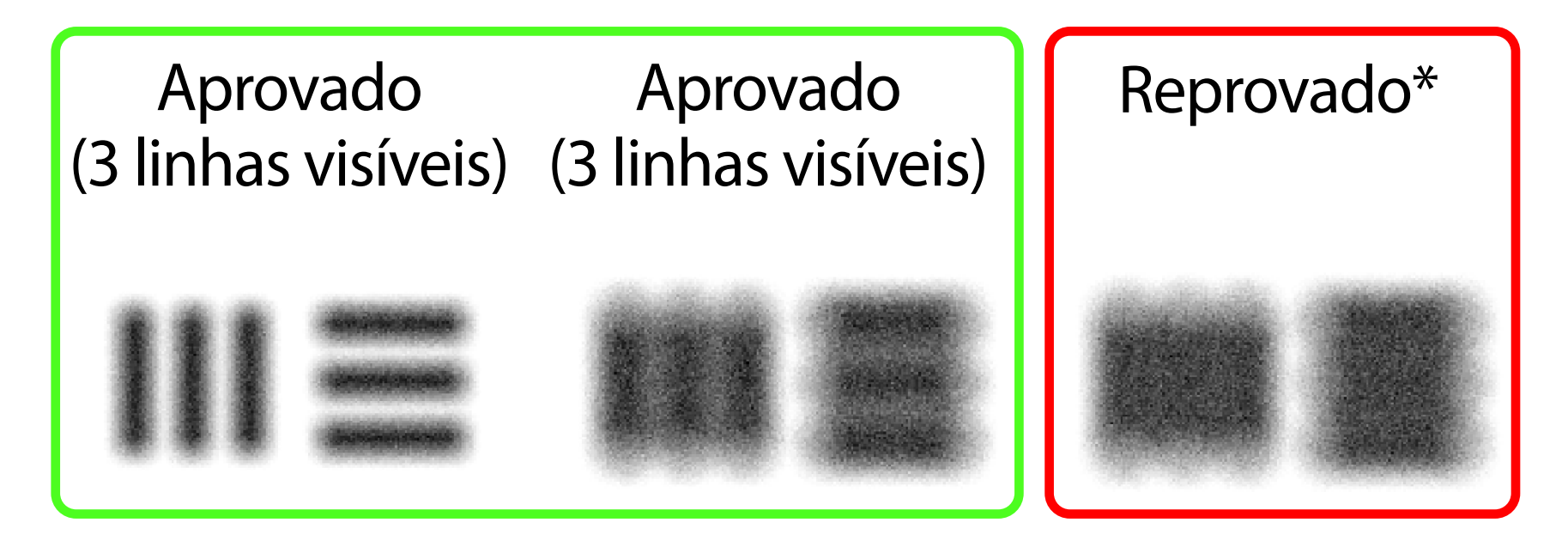

- $\frac{1}{1}$   $\lambda$   $\left.\right]$ **NOTA** Se a focagem automática não funcionar, toque no ecrã no centro do alvo. A focagem automática será reposta.
- **NOTA** Selecione o círculo-alvo apropriado.  $\frac{1}{2}$   $\frac{1}{2}$ Existe um para o oftalmoscópio e outro para o otoscópio.
- 8. Reveja a gravação e percorra para selecionar a melhor imagem. Aproxime os dedos para fazer zoom à imagem capturada dos alvos de resolução.
- 9. Compare todos os 5 alvos para verificar se as imagens têm 3 linhas visíveis. Caso contrário, repita o teste.

10. A configuração do dispositivo está concluída quando todos os 5 alvos forem aprovados. Reponha a definição de dioptrias do

oftalmoscópio para 0.

11. Inicie o exame do paciente. Consulte o manual técnico (fornecido na caixa) ou as instruções de utilização (disponíveis na aplicação e em [hillrom.com/getstarted](http://hillrom.com/getstarted)).

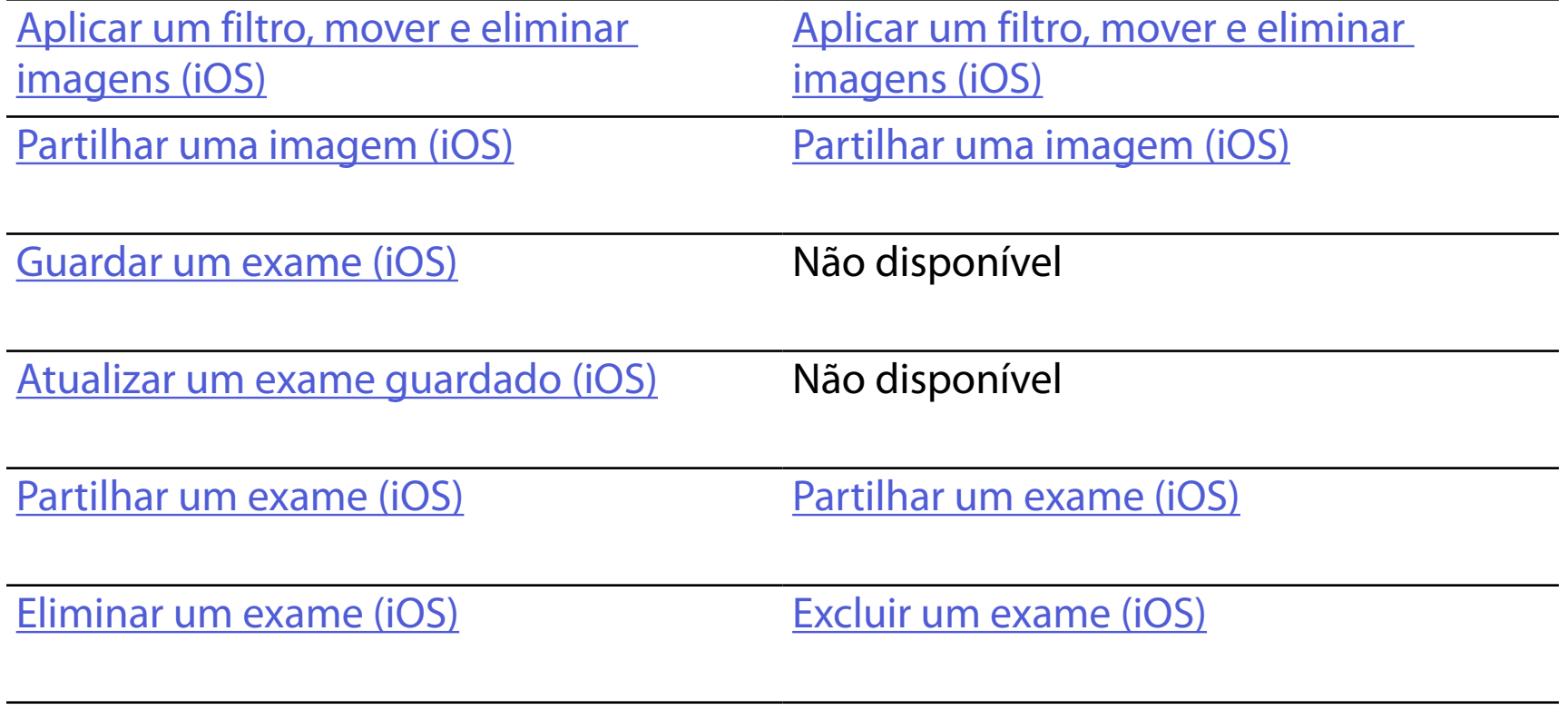

<span id="page-16-2"></span>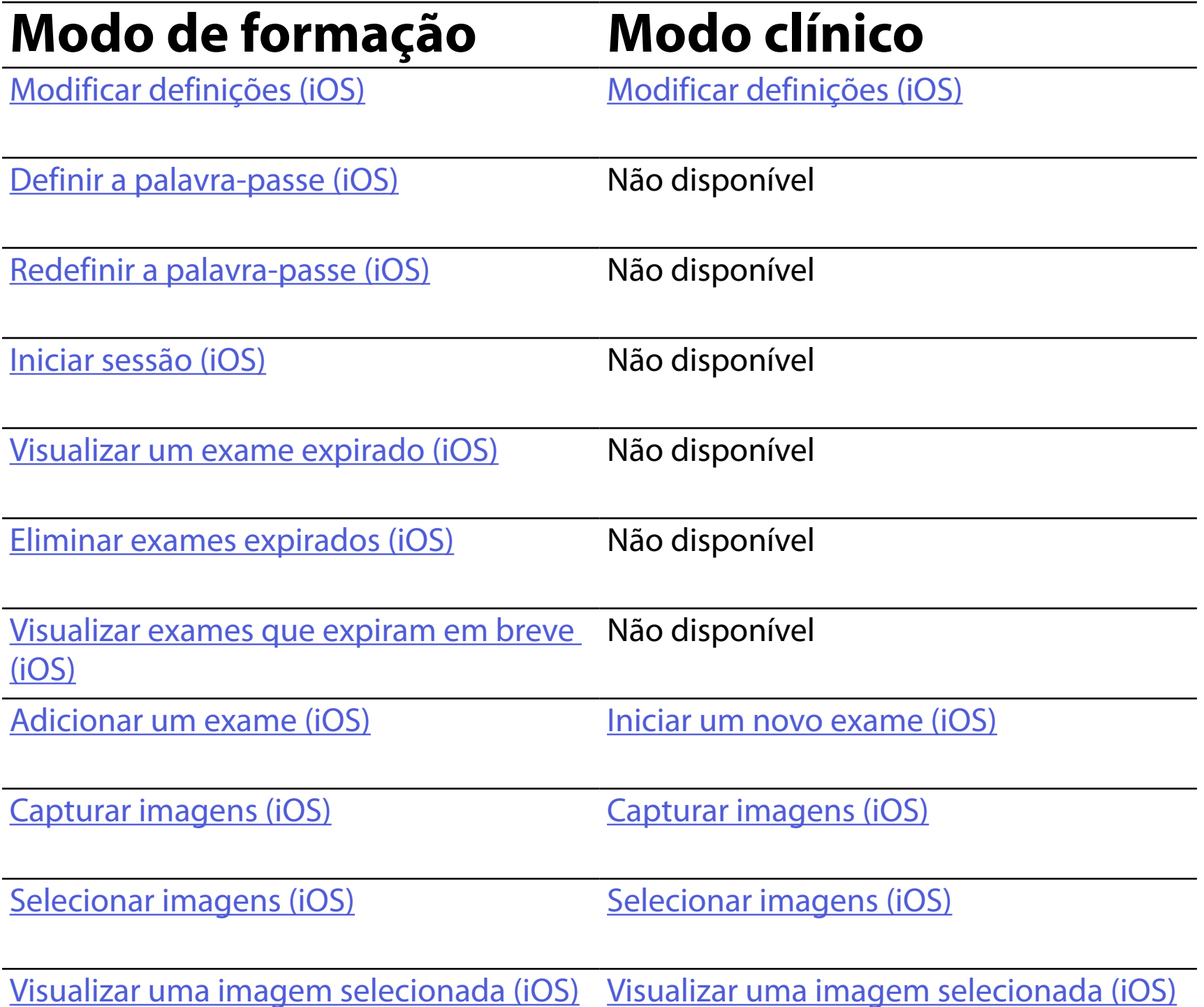

Consulte as *Instruções para iOS* para utilizar a aplicação

# <span id="page-16-1"></span><span id="page-16-0"></span>**Utilizar as funcionalidades da aplicação**

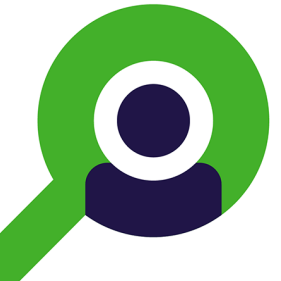

Utilize as ligações abaixo para aceder a uma ação ou ler as instruções completas do sistema operativo do seu dispositivo.

- ┋<mark>Ӆ</mark> **NOTA** As imagens são apresentadas para efeitos ilustrativos.
- Ë N | **NOTA** O modo clínico abre-se para o ecrã Exam (Exame).

# <span id="page-17-1"></span><span id="page-17-0"></span>**Instruções para iOS**

### **Elementos do ecrã (iOS)**

*Aplica-se a: modo de formação, modo clínico*

- **Ícone Definição**
	- Enviar/partilhar

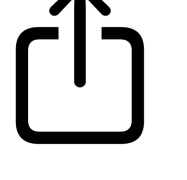

Eliminar

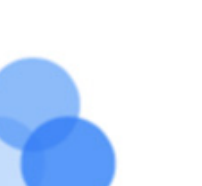

- Filtro
- Adicionar

# Mover

### 4. Modifique as opções de Settings (Definições).

- 5. Toque na seta para trás no canto superior esquerdo para guardar as definições.
- 6. Volte à aplicação.

Modifique as definições, como o período de retenção de dados. Algumas definições podem estar disponíveis apenas num modo específico.

- 1. Aceda às definições do dispositivo.
- 2. Desloque-se para a aplicação iExaminer Pro.
- 3. Abra as definições da aplicação.

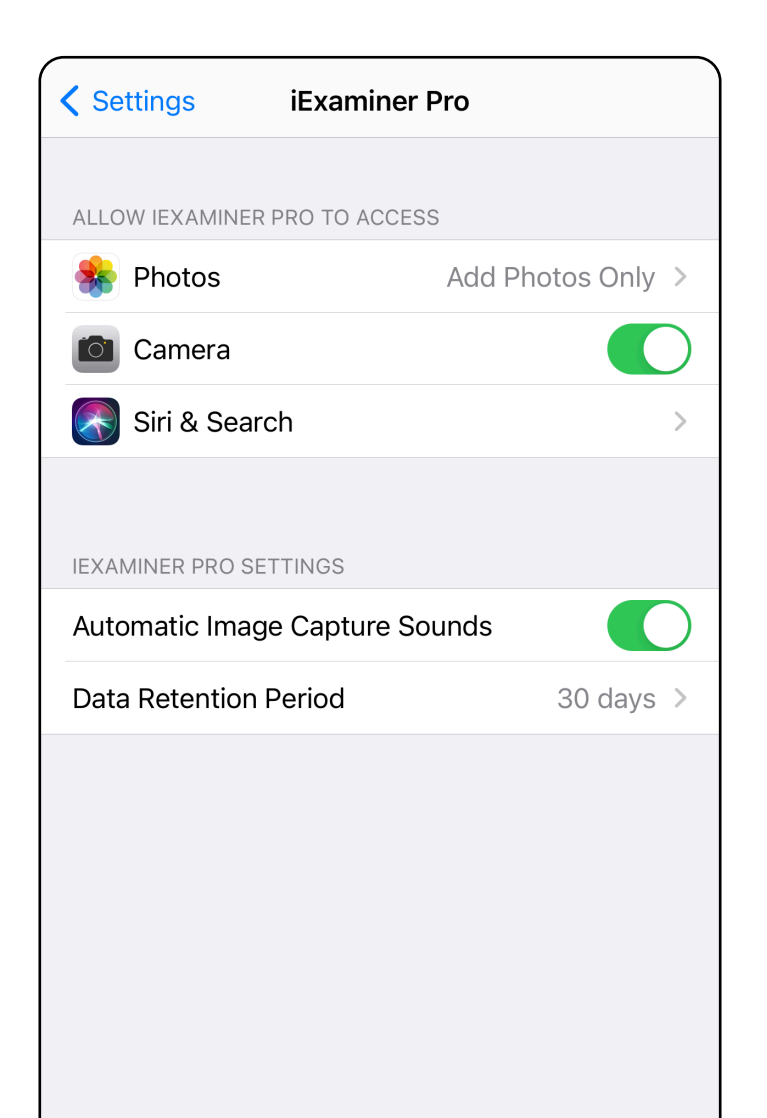

### <span id="page-18-1"></span><span id="page-18-0"></span>**Modificar definições (iOS)**

Defina uma palavra-passe que cumpra os critérios de validação.

- 1. No ecrã Authentication (Autenticação), introduza a nova palavra-passe duas vezes.
- 2. Toque em **Set** (Definir).

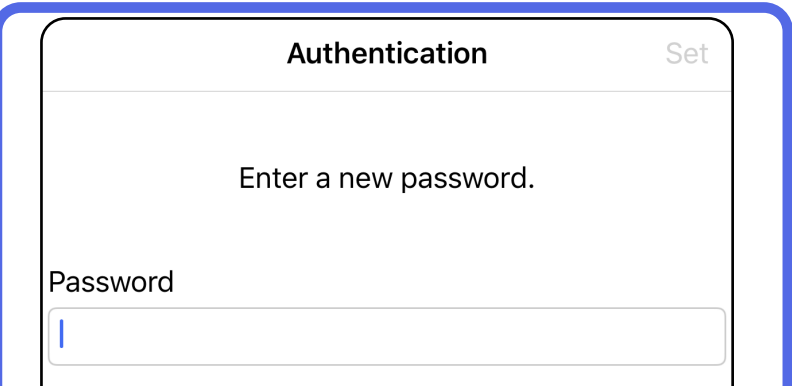

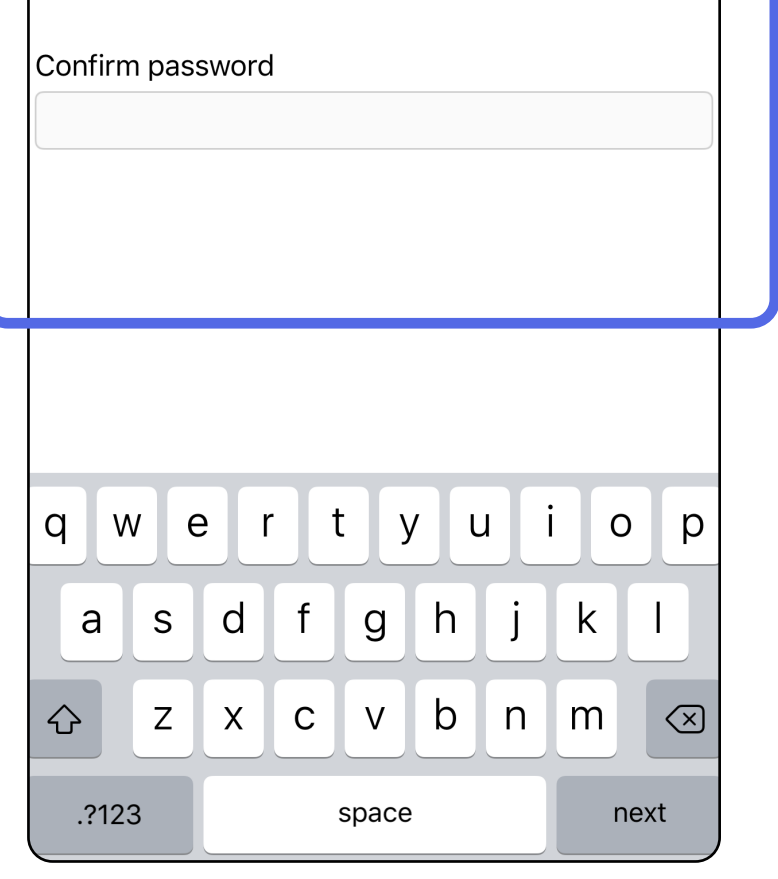

- [Definir a palavra-passe \(iOS\)](#page-19-1)
- [Redefinir a palavra-passe \(iOS\)](#page-20-1)
- [Iniciar sessão \(iOS\)](#page-21-1)

### <span id="page-19-1"></span>**Definir a palavra-passe (iOS)**

### *Aplica-se a: modo de formação*

No ecrã Authentication (Autenticação), pode *Aplica-se a: modo de formação*

# <span id="page-19-0"></span>**Autenticação (iOS)**

### <span id="page-20-1"></span><span id="page-20-0"></span>**Redefinir a palavra-passe (iOS)**

- 1. Para redefinir a palavra-passe, toque em **Reset** (Redefinir) no ecrã Authentication (Autenticação).
- 2. Introduza uma palavra-passe nova duas vezes.
- 3. Toque em **Reset** (Redefinir) para confirmar a redefinição da palavra-passe. Esta ação não pode ser anulada.
- ΞN| **NOTA** A redefinição da palavra-passe irá eliminar todos os exames da aplicação.

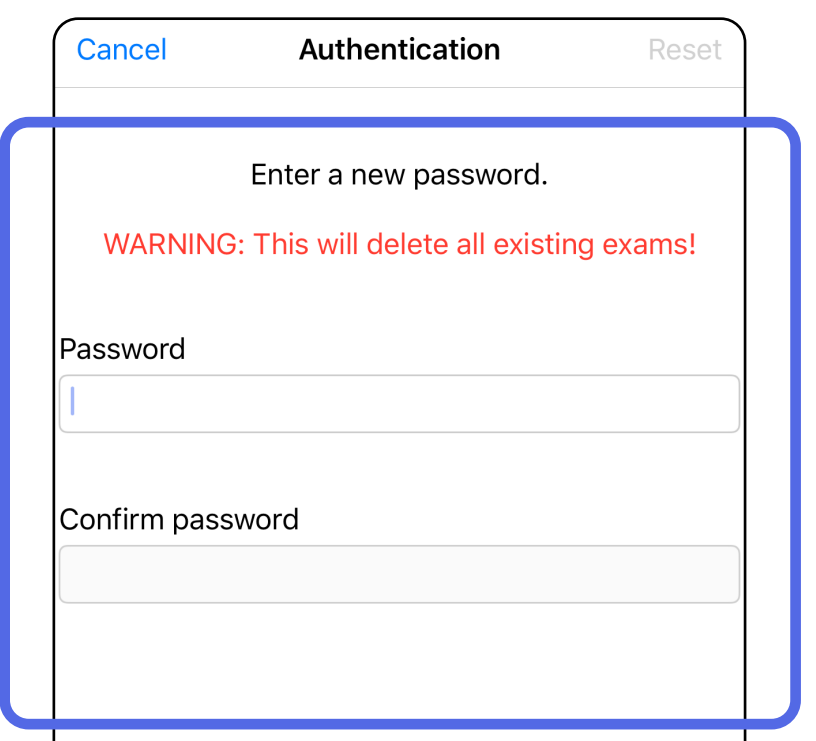

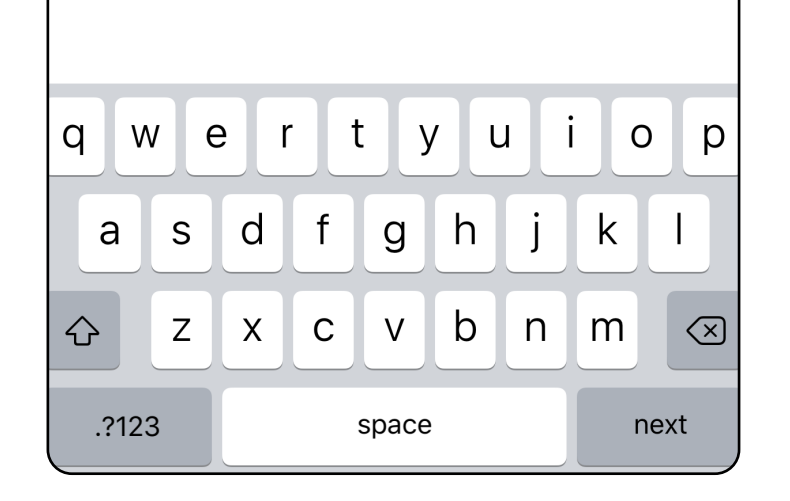

*Aplica-se a: modo de formação*

- 1. Abra a aplicação.
- 2. Introduza a sua palavra-passe no ecrã Authentication (Autenticação).
- 3. Toque em **Login** (Iniciar sessão).

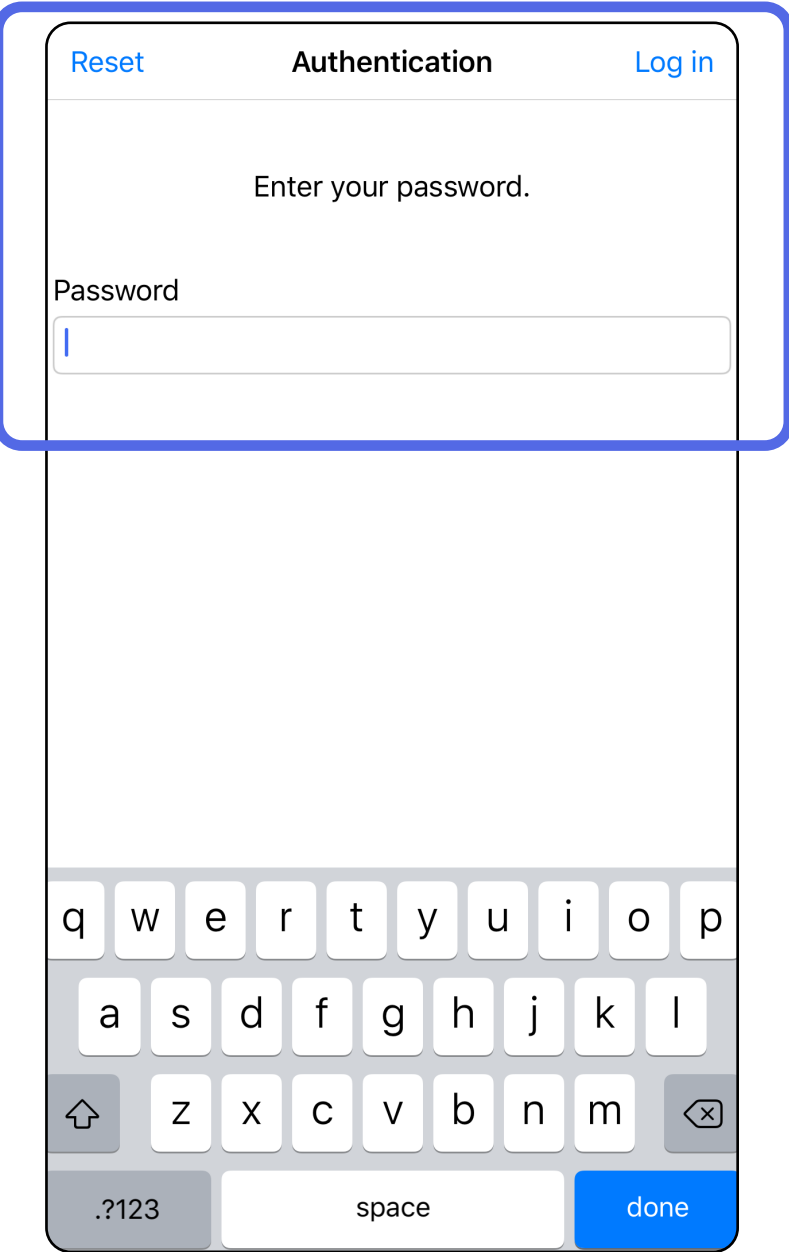

# <span id="page-21-1"></span><span id="page-21-0"></span>**Iniciar sessão (iOS)**

*Aplica-se a: modo de formação*

### <span id="page-22-0"></span>**Exames expirados (iOS)**

*Aplica-se a: modo de formação*

Um exame é considerado expirado quando excede o período de retenção de dados. Quando a aplicação é aberta no modo de formação e existem exames expirados, os exames expirados têm de ser eliminados para continuar a utilizar a aplicação. Se algum exame tiver expirado, será apresentado um alerta.

3. [Visualizar um exame expirado \(iOS\)](#page-23-0) onde pode partilhar ou eliminar o exame e partilhar as imagens num exame ou **Eliminar exames** [expirados \(iOS\).](#page-16-2)

1. Toque em **OK** para confirmar o alerta.

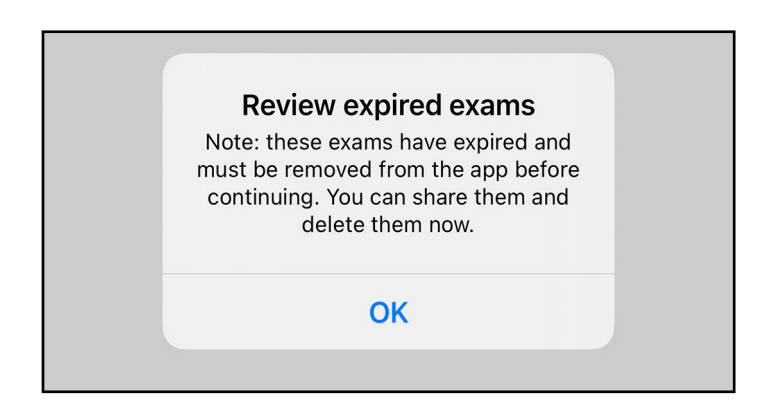

2. Reveja a lista de exames expirados apresentada.

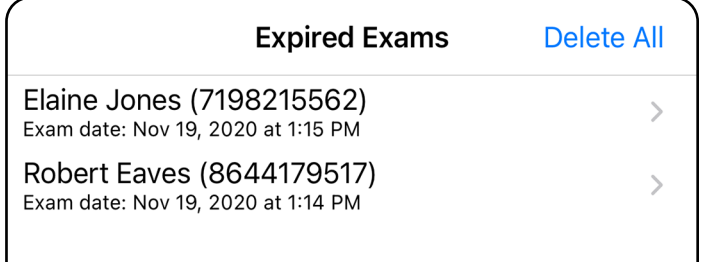

Toque num exame expirado da lista. O exame expirado é só de leitura e tem de ser eliminado antes de iniciar outro exame. Antes de eliminar o exame expirado, pode:

- Tocar numa imagem para Visualizar uma [imagem num exame expirado \(iOS\).](#page-24-0)
- Tocar em  $\mathbb{\hat{D}}$  para [Partilhar um exame \(iOS\)](#page-38-1).

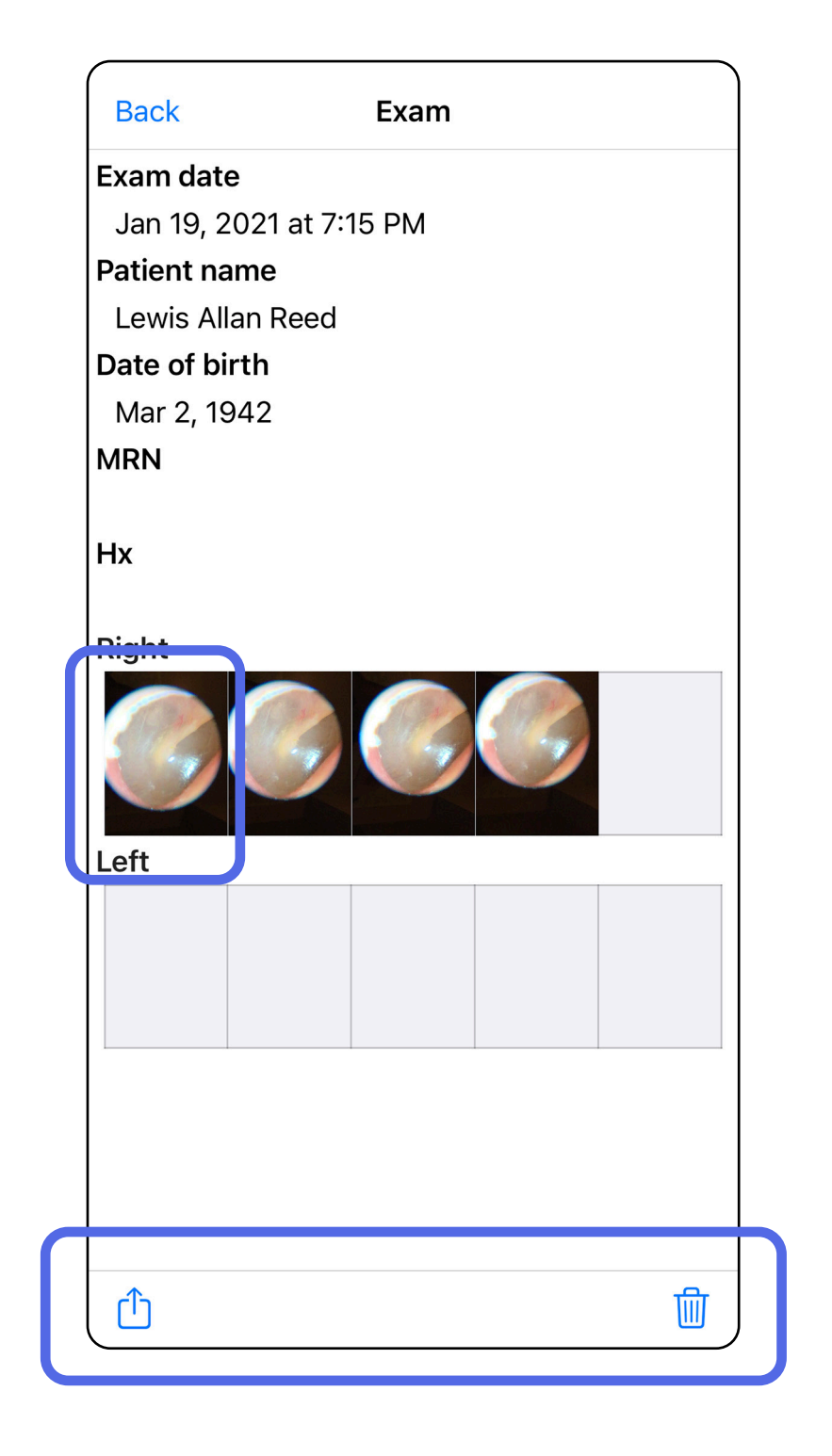

### <span id="page-23-0"></span>**Visualizar um exame expirado (iOS)**

#### *Aplica-se a: modo de formação*

• [Eliminar exames expirados \(iOS\)](#page-25-0).

No ecrã Expired Exam (Exame expirado), toque numa imagem para a abrir.

- Toque em  $\hat{D}$  para [Partilhar uma imagem \(iOS\)](#page-40-1) num exame expirado.
- Toque em **to** para [Aplicar um filtro \(iOS\)](#page-34-0) num exame expirado.

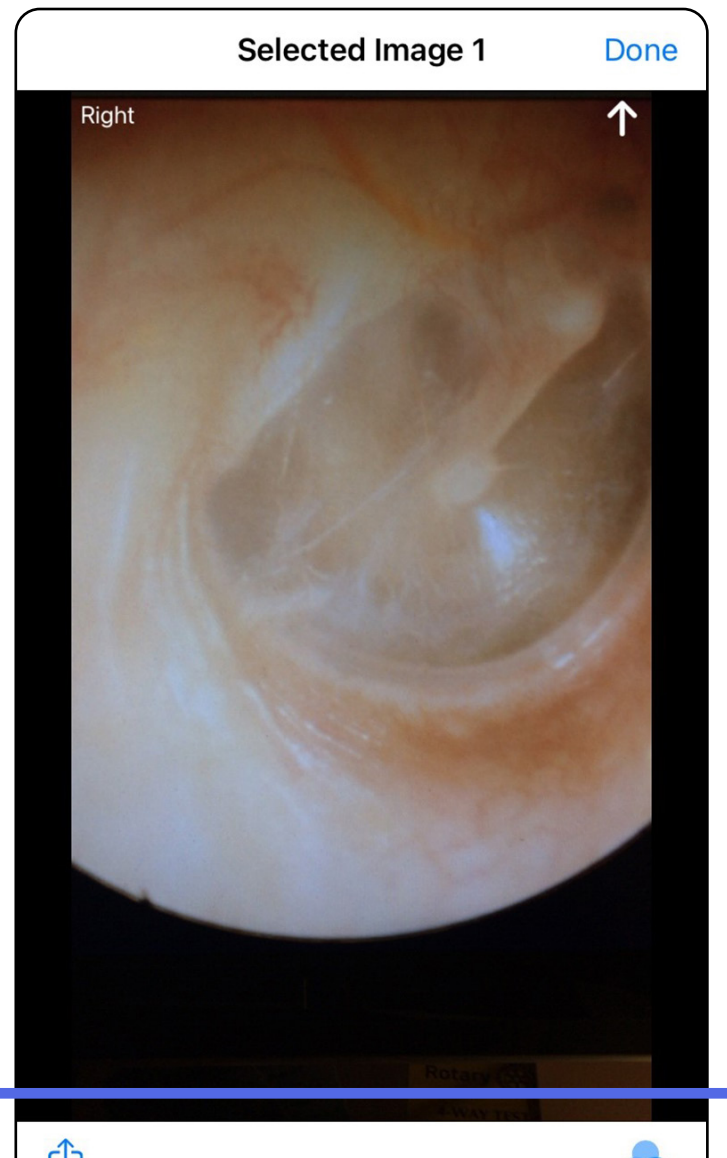

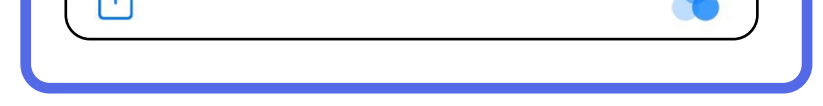

<span id="page-24-0"></span>**Visualizar uma imagem num exame expirado (iOS)** 

*Aplica-se a: modo de formação*

### <span id="page-25-0"></span>**Eliminar exames expirados (iOS)**

Para eliminar todos os exames expirados:

- 1. Toque em **Delete All** (Eliminar tudo).
- 2. Toque em **OK** para confirmar a eliminação de exames expirados.

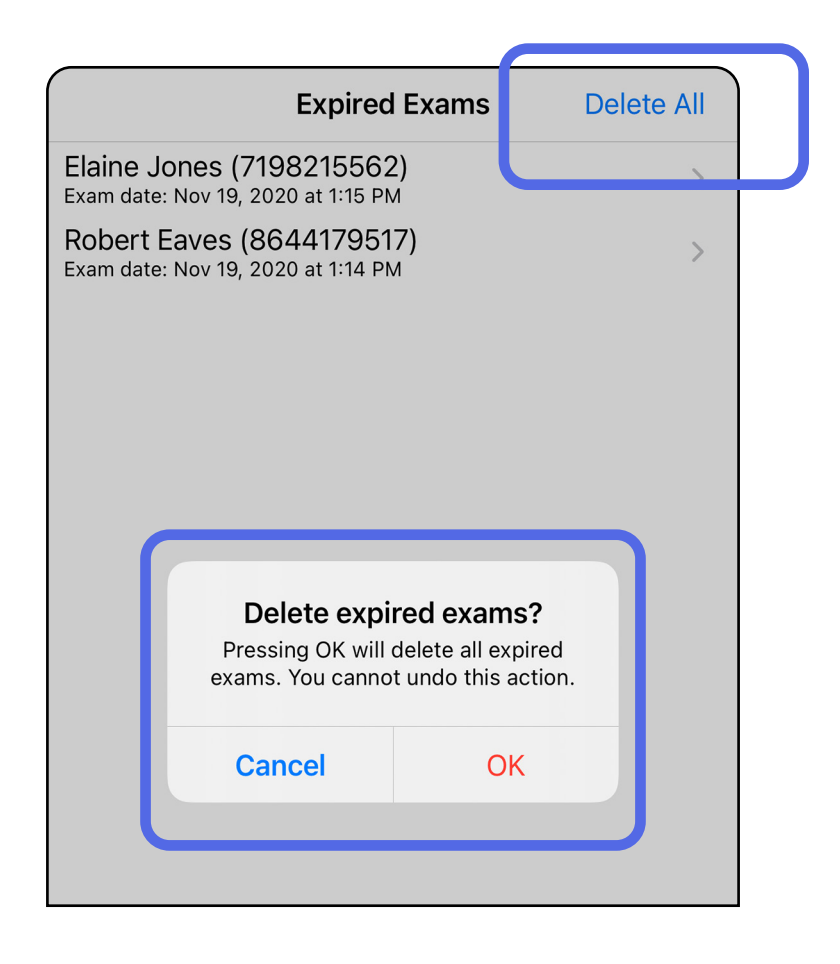

*Aplica-se a: modo de formação*

Opção 1: deslize para eliminar

Opção 2: visualize o exame expirado e, em seguida, toque em  $\overline{\mathbb{U}}$ 

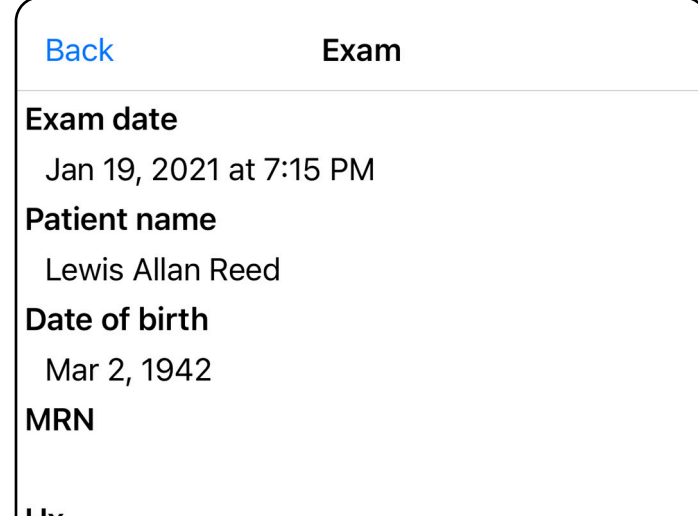

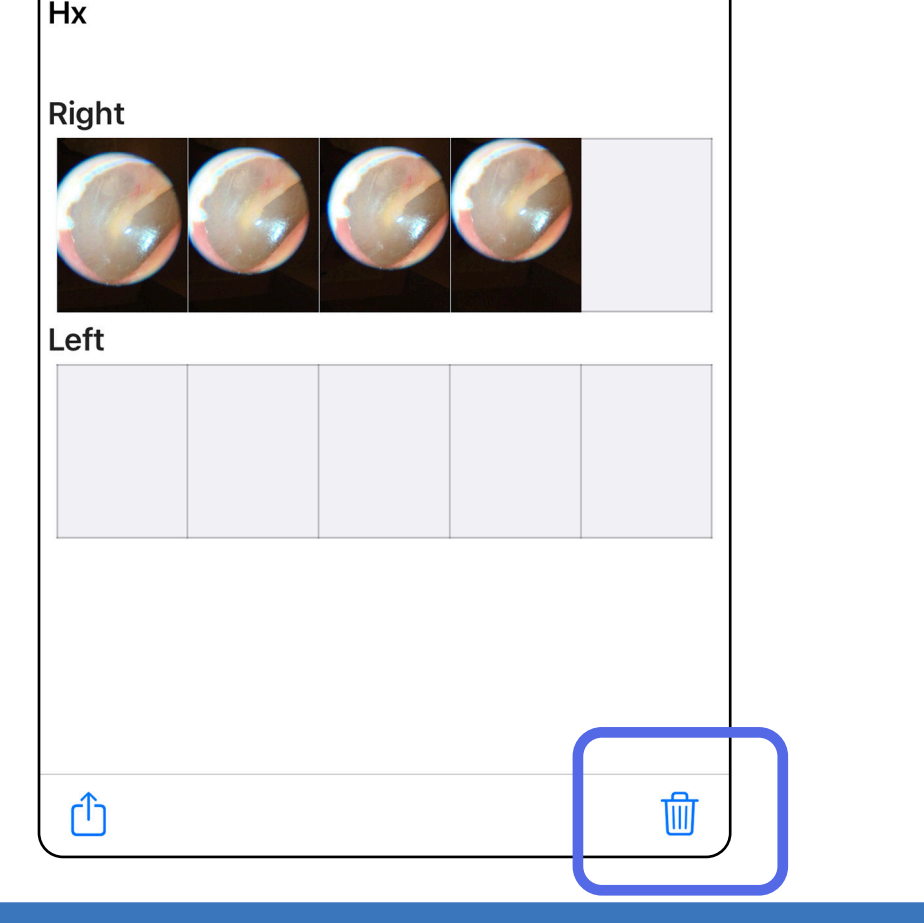

- 1. Deslize para a esquerda no nome do exame expirado.
- 2. Toque em **Delete** (Eliminar) para confirmar.

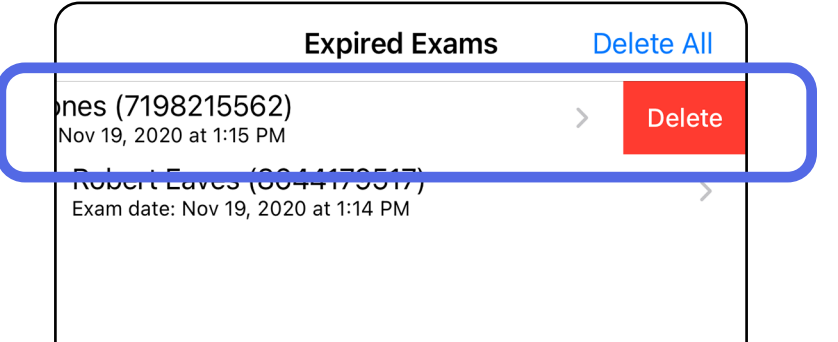

Existem 2 opções para eliminar um exame expirado.

3. Na janela de contexto, toque em **OK** para confirmar.

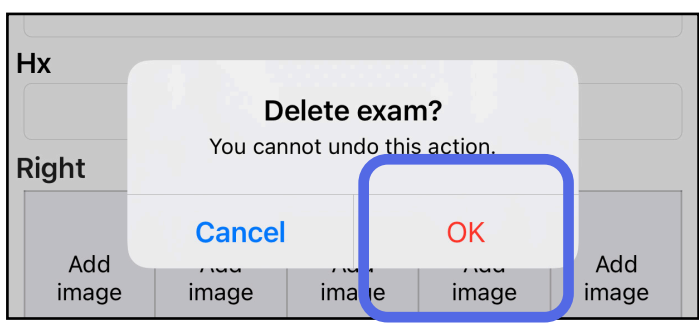

### <span id="page-27-0"></span>**Exames que expiram em breve (iOS)**

*Aplica-se a: modo de formação*

Quando os exames expiram em breve, é apresentada a caixa de diálogo "Exams expiring soon" (Exames a expirar em breve).

Toque em **OK** para rever exames a expirar.

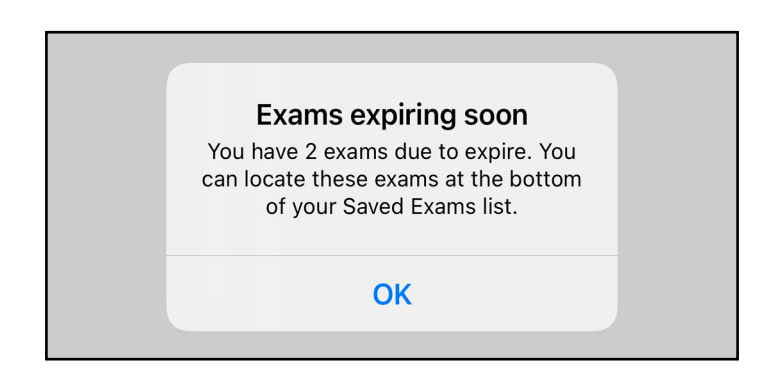

Não é necessária qualquer ação até um exame expirar.

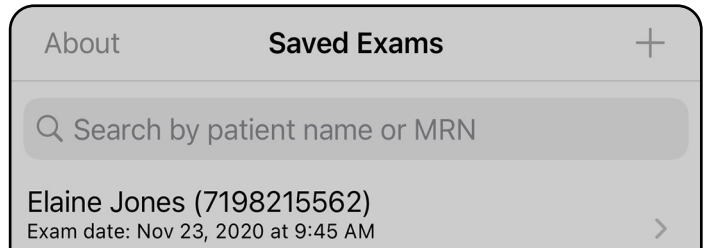

**Expiring tomorrow** 

Robert Eaves (8644179517) Exam date: Nov 23, 2020 at 9:44 AM **Expiring tomorrow** 

<span id="page-27-1"></span>**Visualizar exames que expiram em breve (iOS)**

*Aplica-se a: modo de formação*

### <span id="page-28-1"></span><span id="page-28-0"></span>**Adicionar um exame (iOS)**

*Aplica-se a: modo de formação*

- 1. Toque em  $+$  para adicionar um exame novo.
- 2. Consulte [Capturar imagens \(iOS\)](#page-29-1).

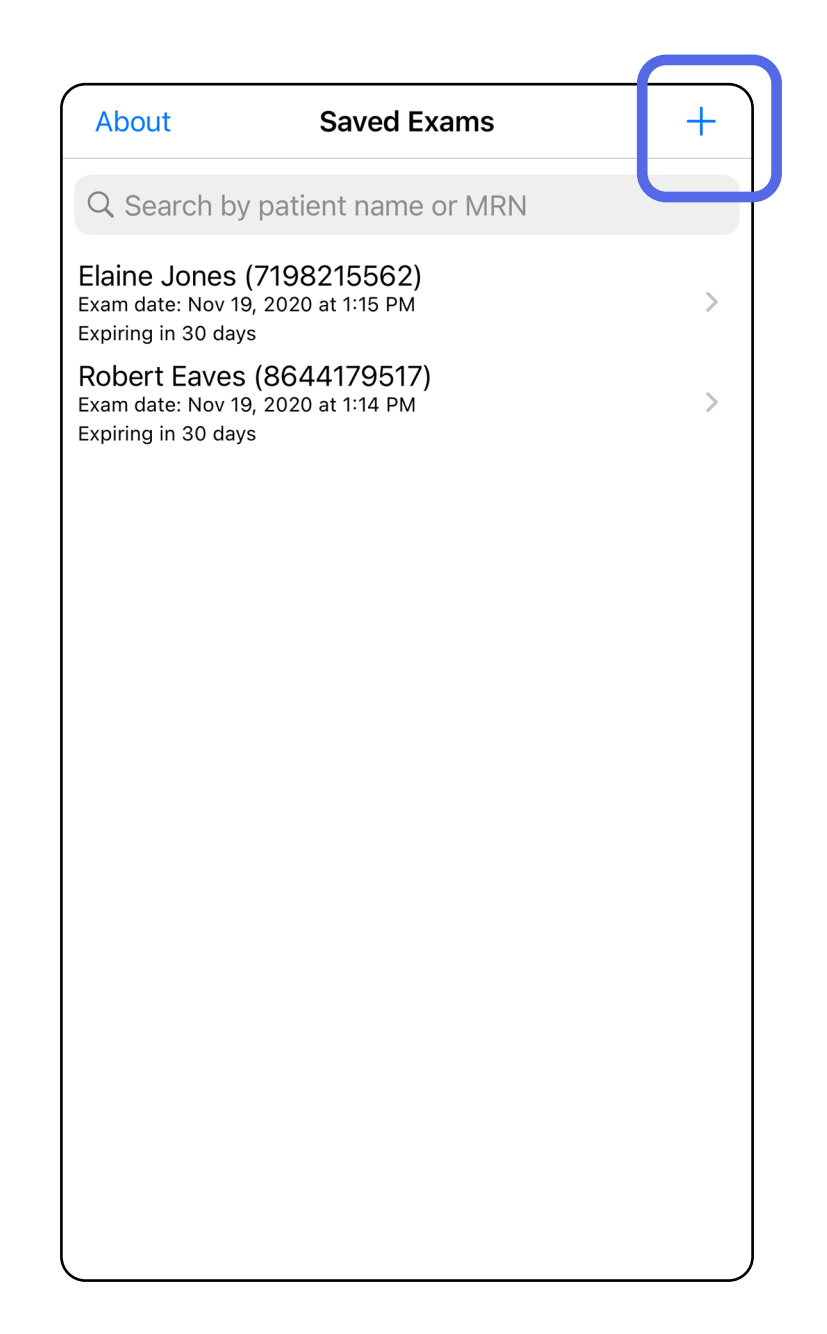

### <span id="page-29-1"></span><span id="page-29-0"></span>**Capturar imagens (iOS)**

- 1. Coloque o dispositivo em frente ao lado selecionado. Veja vídeos e outros materiais de formação em [hillrom.com/getstarted](http://hillrom.com/getstarted) para efetuar um exame.
- 2. Toque em **Add image** (Adicionar imagem) para capturar imagens para o lado direito ou esquerdo.

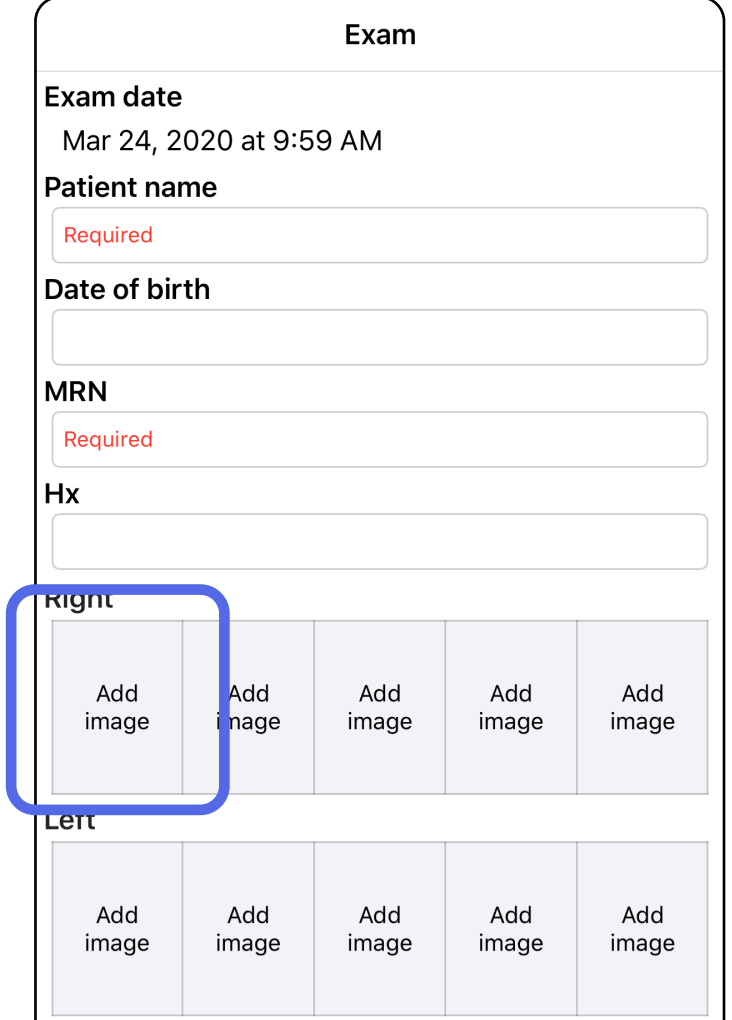

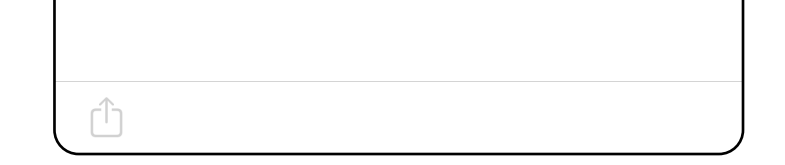

3. Caso exista uma gravação anterior, selecione uma opção no menu pop-up para iniciar uma **New recording** (Gravação nova) ou para selecionar imagens de uma **Previous recording** (Gravação anterior). Consulte [Selecionar imagens \(iOS\).](#page-32-1)

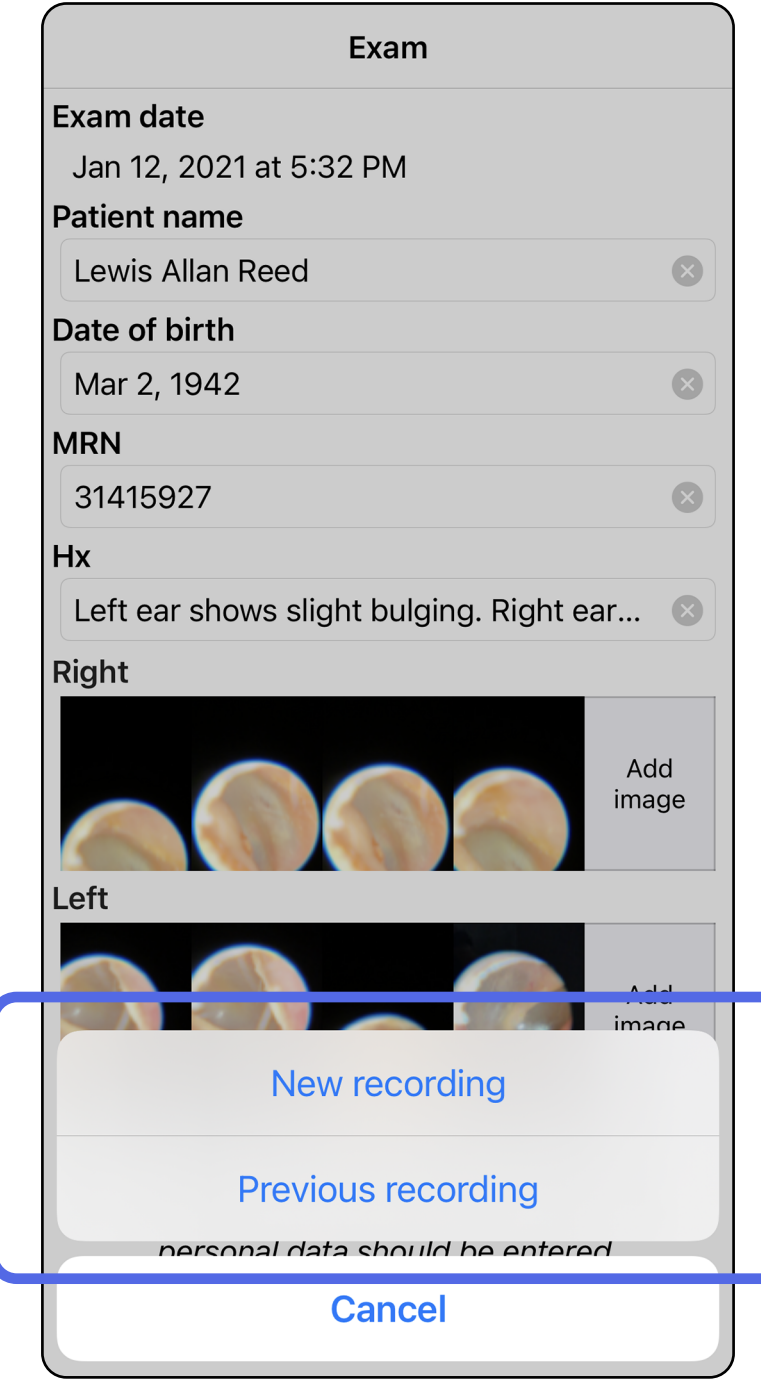

Caso não exista qualquer gravação anterior, a gravação inicia e termina automaticamente. Consulte [Selecionar imagens \(iOS\).](#page-32-1)

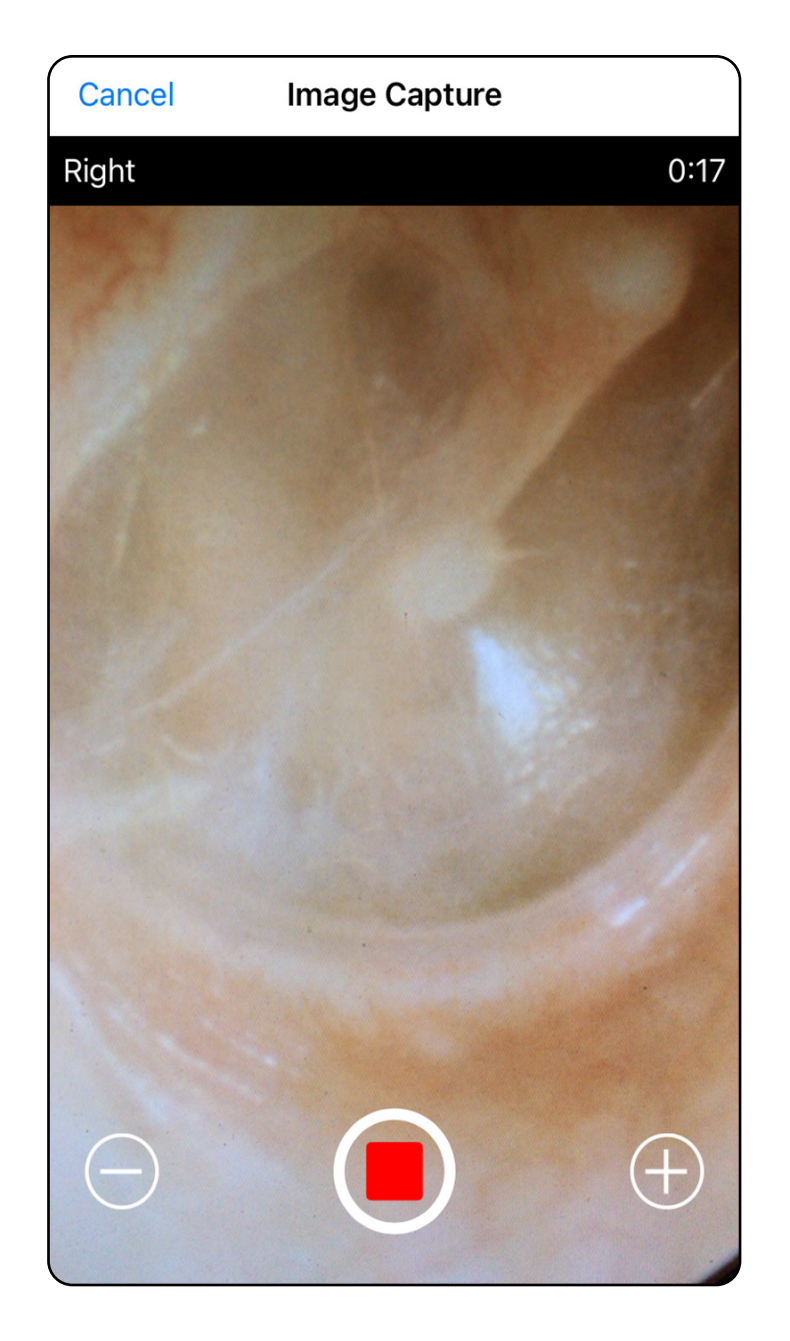

### <span id="page-32-1"></span><span id="page-32-0"></span>**Selecionar imagens (iOS)**

- 1. Selecione as imagens que pretende manter com o controlo de deslize na parte inferior e deslize para a esquerda ou para a direita na imagem para selecionar as imagens.
- 2. Toque em **b** para aplicar um filtro. Os filtros são aplicados a todas as imagens atualmente adquiridas no ecrã Image selection (Seleção de imagens).
- 3. Toque em  $+$  para cada imagem que pretenda manter.
- 4. Toque em **Done** (Concluído) para regressar ao ecrã Exam (Exame) ou n para partilhar uma imagem selecionada a partir deste ecrã.
- ΞN| **NOTA** Num exame, é possível manter, no máximo, 5 imagens por lado.
- $\frac{1}{2}$   $\left| \frac{1}{2} \right|$ **NOTA** A seta no canto superior direito da imagem indica a direção para cima na imagem capturada.

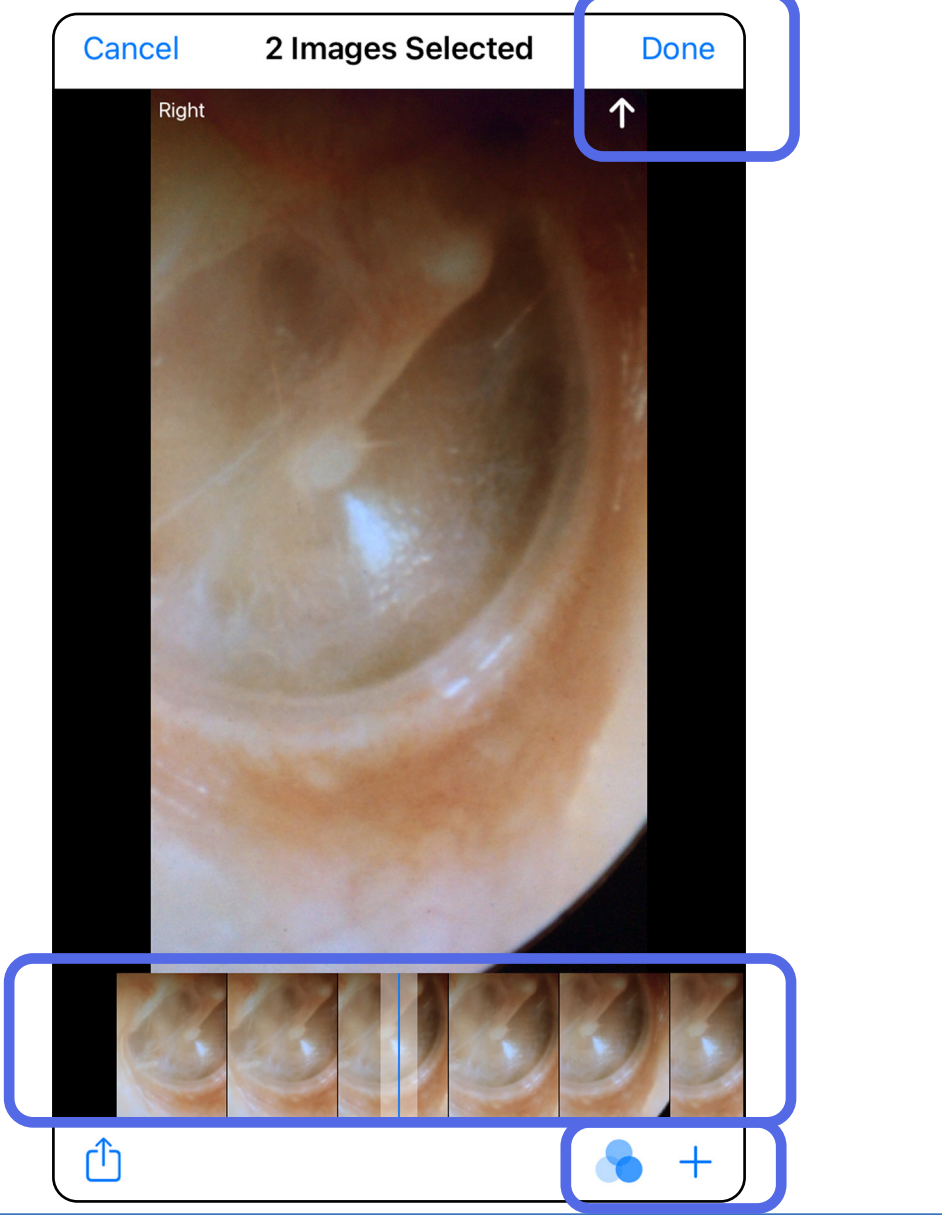

# <span id="page-33-1"></span><span id="page-33-0"></span>**Visualizar uma imagem selecionada (iOS)**

- 1. No ecrã Exam (Exame), toque numa imagem.
- 2. No ecrã Selected image (Imagem selecionada), deslize para a esquerda ou para a direita para percorrer todas as imagens para ambos os lados.
- $\overline{L}$ **NOTA** A seta no canto superior direito da imagem indica a direção para cima na imagem capturada.

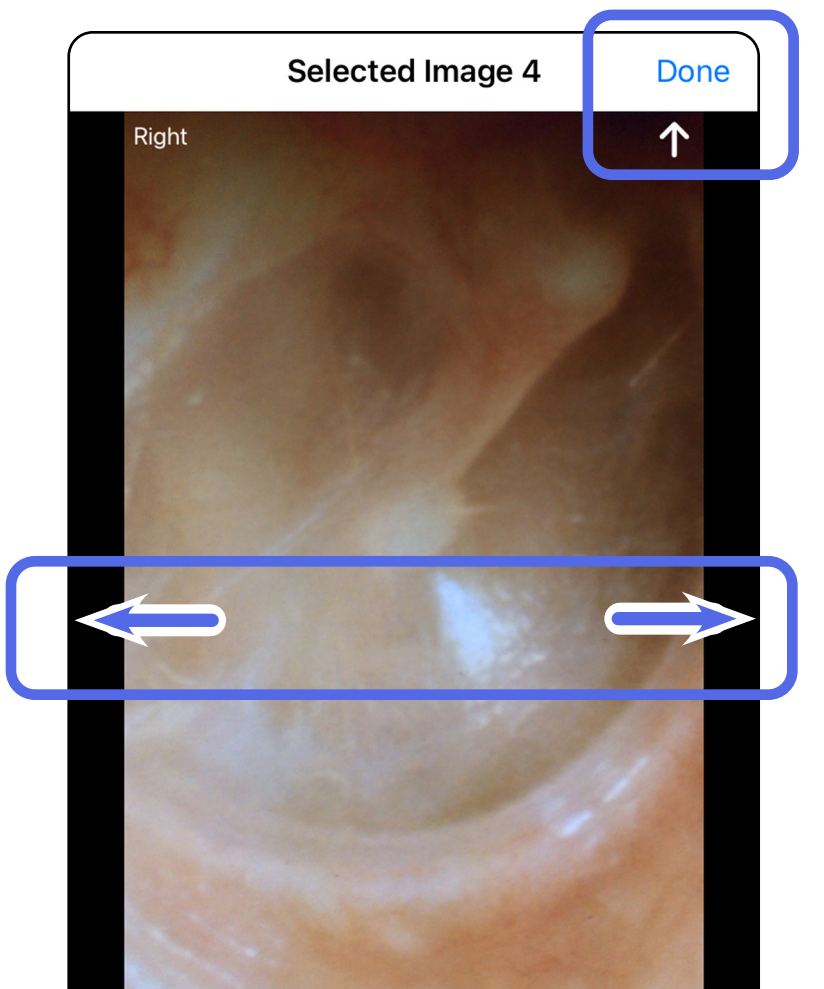

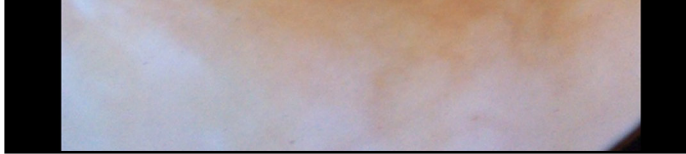

### <span id="page-34-0"></span>**Aplicar um filtro, mover e eliminar imagens (iOS)**

No ecrã Exam (Exame), toque numa imagem para a abrir.

- Toque em **to** para aplicar um filtro. Os filtros apenas são aplicados à imagem atual e quando essa imagem é partilhada. As imagens originais não filtradas são armazenadas.
- Toque em  $\Box$  para mover a imagem para o outro lado *(não disponível em exames expirados)*. Esta funcionalidade é útil se tiver selecionado o lado incorreto ao iniciar a captura de imagens.
- Toque em <sup>仙</sup> para eliminar a imagem e, em seguida, confirme a eliminação *(não disponível em exames expirados)*.

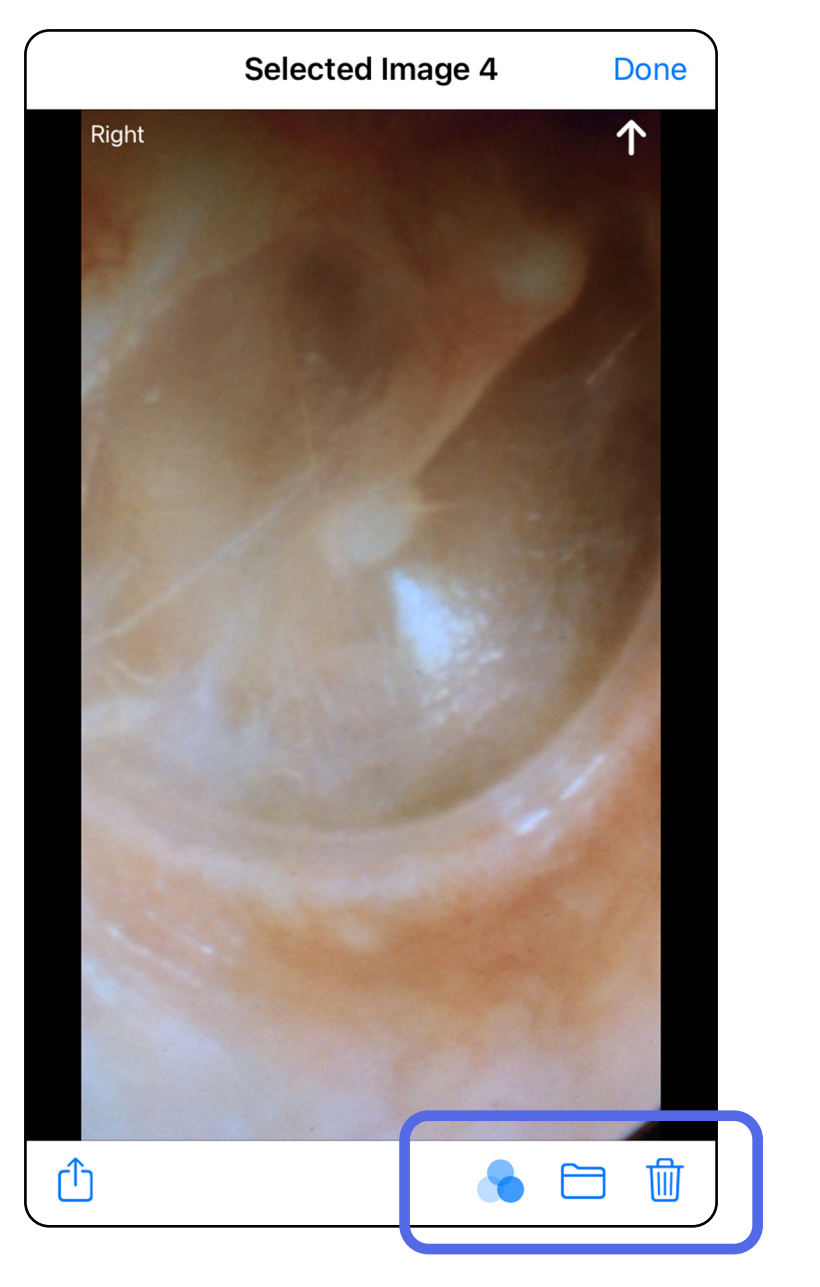

### <span id="page-35-1"></span><span id="page-35-0"></span>**Guardar um exame (iOS)**

- 1. Adicione os detalhes do paciente.
- 2. Toque em **Save** (Guardar).
- $\frac{1}{2}$   $\blacksquare$ **NOTA** Não são necessárias imagens para guardar um exame. Os detalhes do paciente podem ser adicionados antes ou depois de as imagens serem selecionadas.
- **NOTA** Só é possível guardar um exame depois de introduzir os detalhes necessários.

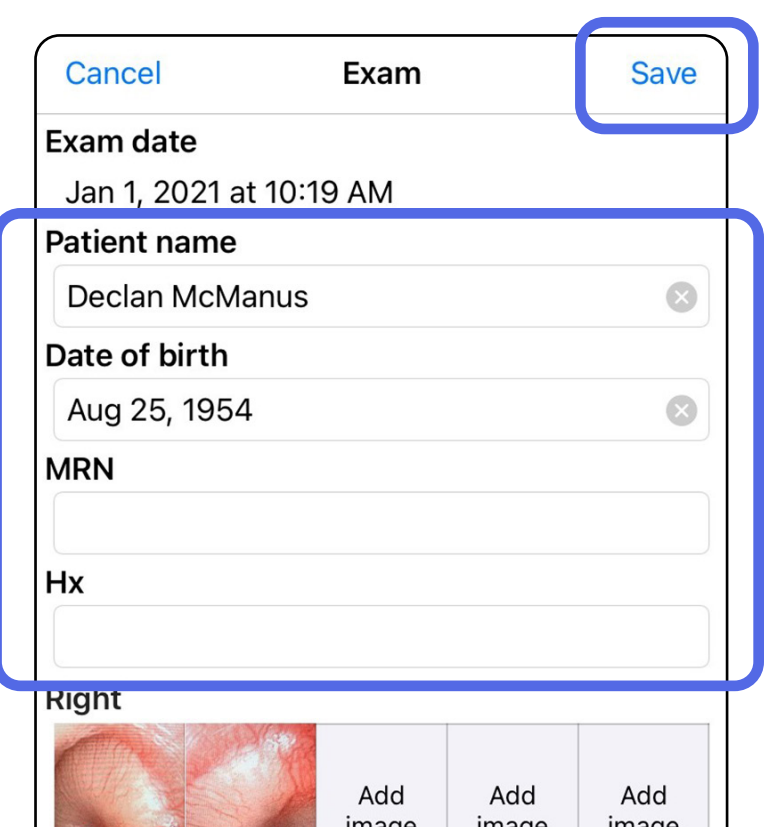

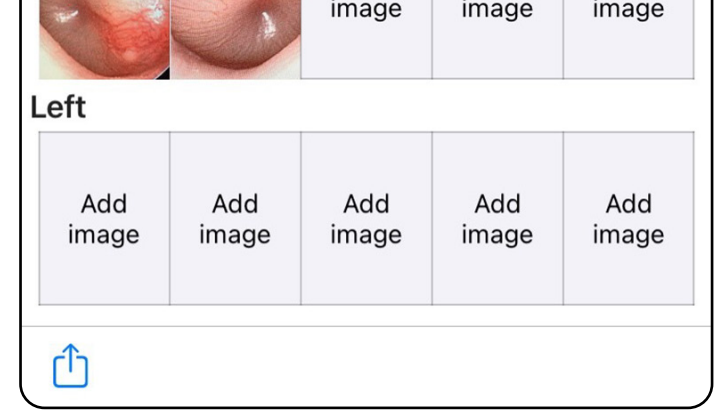

*Aplica-se a: modo de formação*

### <span id="page-36-1"></span><span id="page-36-0"></span>**Atualizar um exame guardado (iOS)**

1. Para editar o exame, toque no nome do exame pretendido para o abrir.

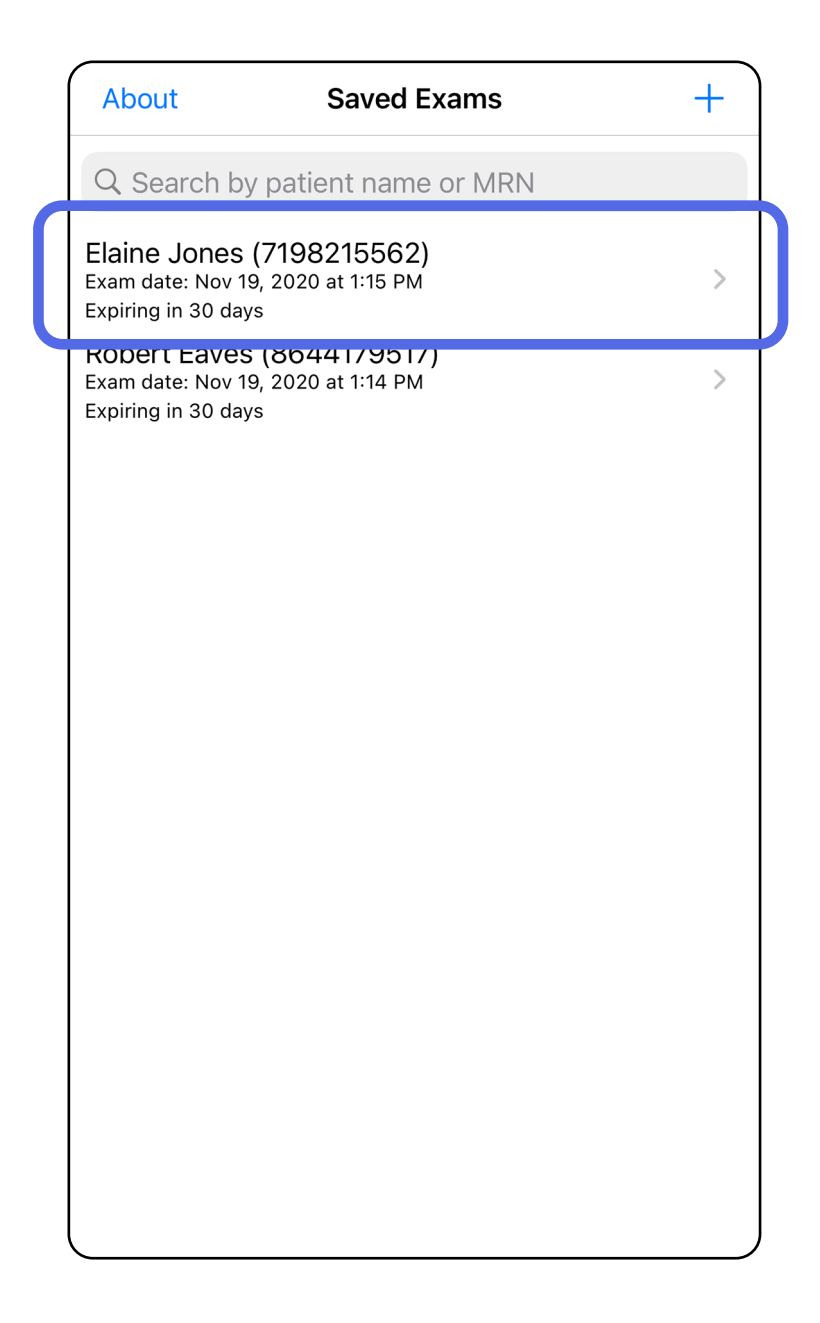

*Aplica-se a: modo de formação*

**NOTA** A opção guardar apenas está disponível se existirem alterações e se os detalhes necessários do paciente estiverem completos.

- 2. No ecrã Exam (Exame), toque no campo que pretende atualizar.
- 3. Introduza a informação do paciente.
	- a. Utilize o teclado pop-up ou o teclado numérico para introduzir o nome do paciente ou o MRN (número de registo médico).
	- b.Utilize o calendário pop-up para selecionar uma data de nascimento.

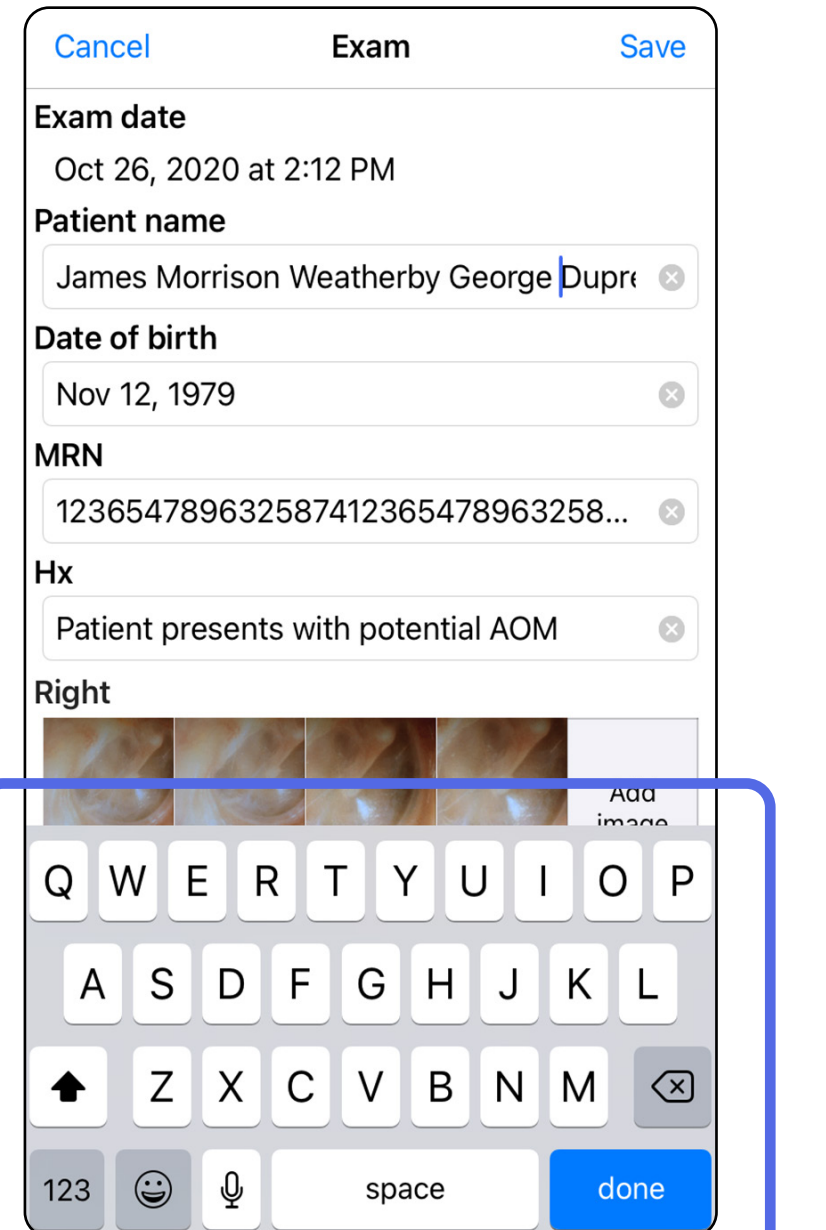

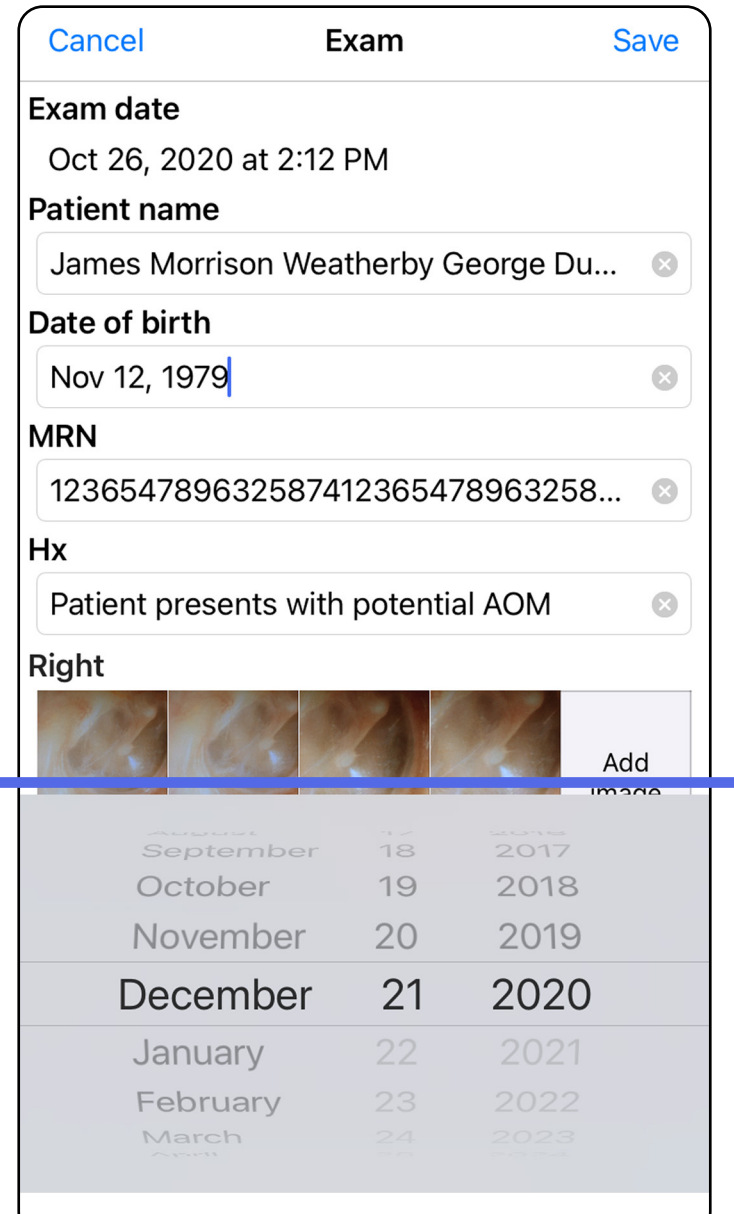

- 4. Adicione ou remova imagens. Consulte [Capturar imagens \(iOS\)](#page-29-1) e [Aplicar um filtro,](#page-34-0)  [mover e eliminar imagens \(iOS\).](#page-34-0)
- 5. Toque em **Save** (Guardar).

- 1. No ecrã Exam (Exame), toque em <sup>(1)</sup>.
- 2. Siga as instruções para partilhar o exame.
- $\frac{1}{1}$ **NOTA** A opção partilhar está disponível quando existe pelo menos 1 imagem e os detalhes necessários do paciente estão presentes no exame.

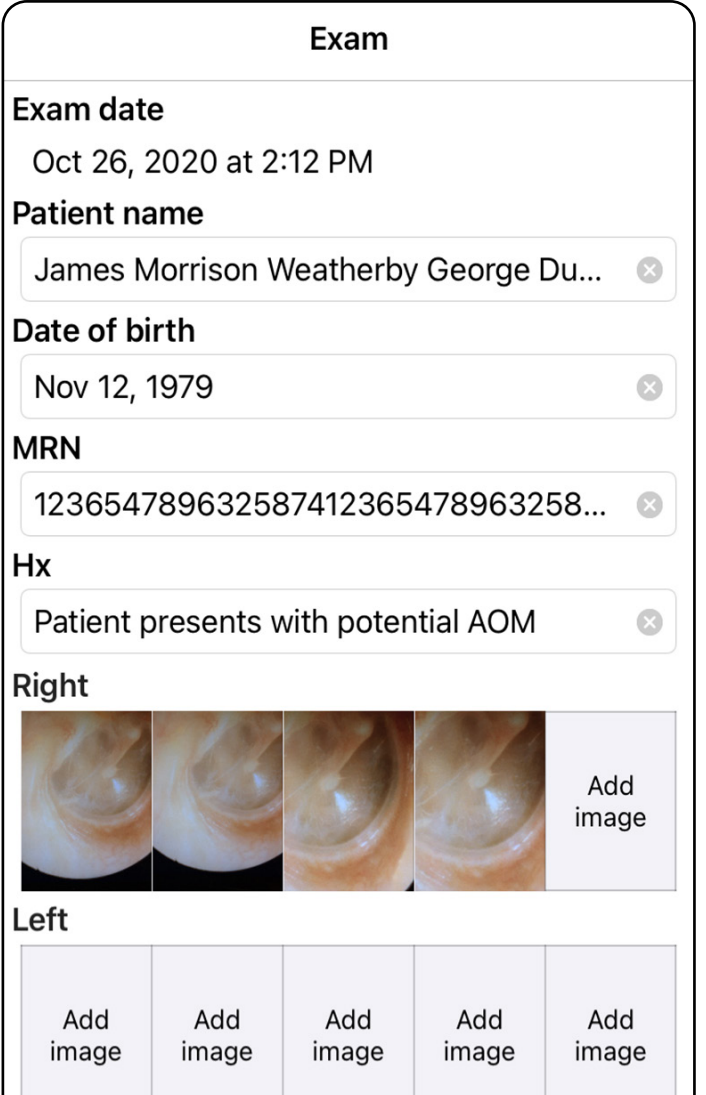

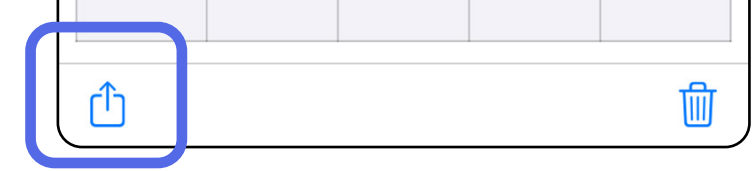

### <span id="page-38-1"></span><span id="page-38-0"></span>**Partilhar um exame (iOS)**

**NOTA** Consulte [Dados e segurança do](#page-10-1)   $\frac{1}{L}$   $\vert$   $\vert$ [dispositivo e dos pacientes](#page-10-1).

### 3. Selecione o método de partilha no menu pop-up.

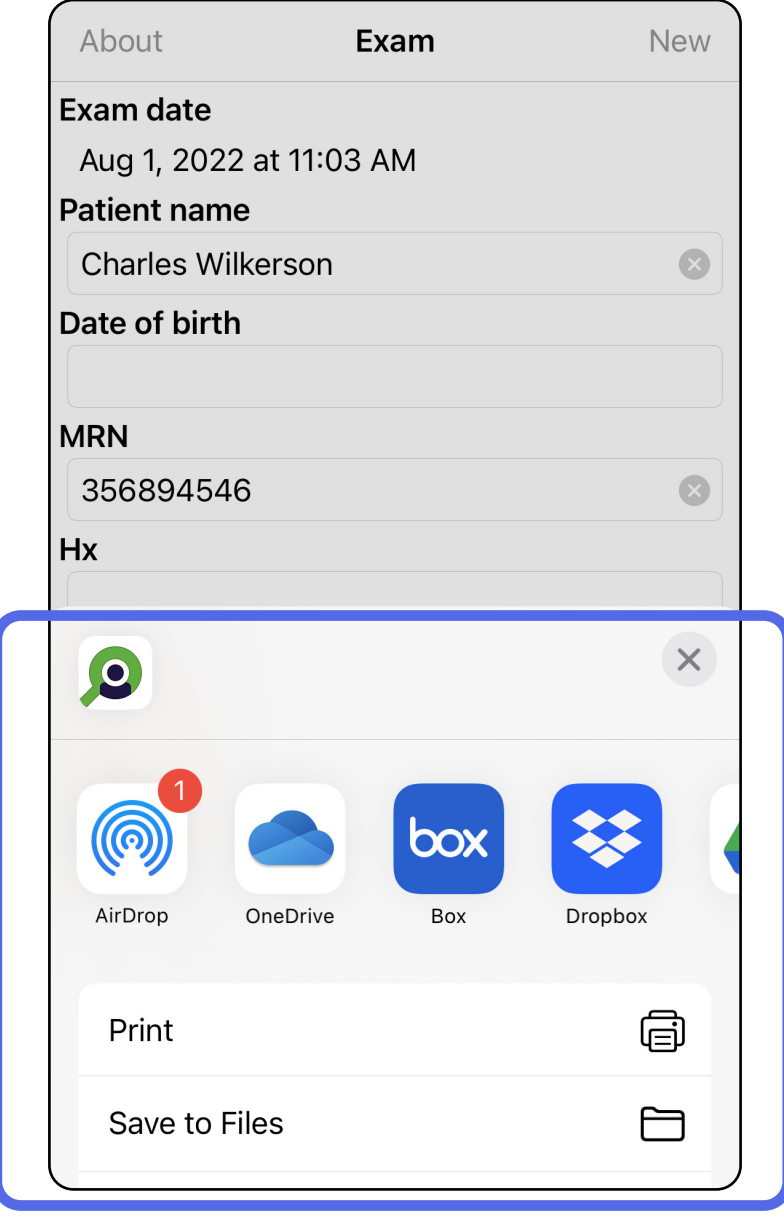

4. Siga as instruções para partilhar.

**NOTA** As imagens partilhadas da aplicação

iExaminer podem ter informações incorporadas. Algumas aplicações de visualização de fotografias não suportam informações incorporadas. Se o destinatário não puder visualizar a fotografia, o destinatário deverá verificar se a aplicação de visualização de fotografias suporta a visualização de imagens com informações incorporadas ou selecionar outra aplicação de visualização de fotografias.

### <span id="page-40-1"></span><span id="page-40-0"></span>**Partilhar uma imagem (iOS)**

- 1. No ecrã Exam (Exame), toque na imagem pretendida.
- 2. Toque  $em \hat{D}$ .
- $\frac{1}{2}$   $\vert$   $\vert$ **NOTA** A opção partilhar apenas está disponível quando os detalhes necessários do paciente estão presentes no exame.

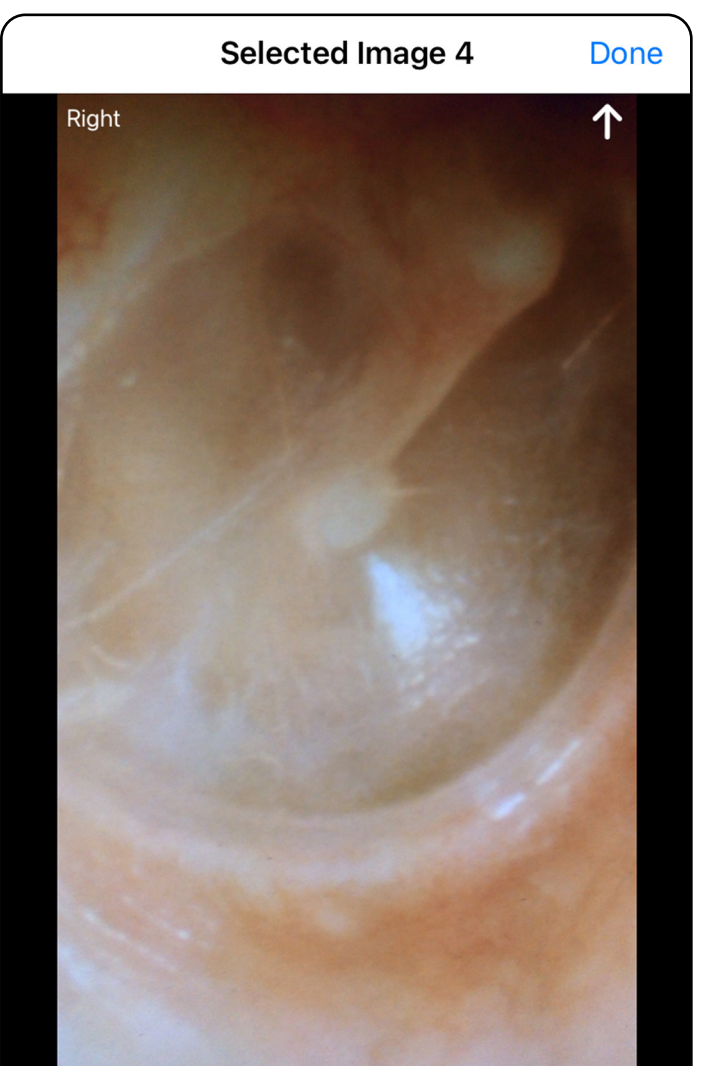

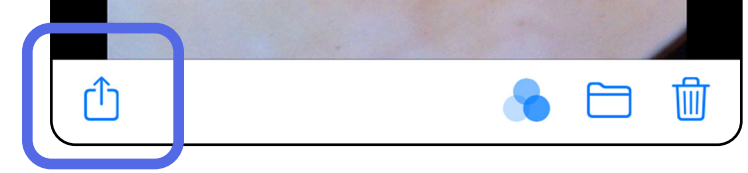

3. Selecione o método de partilha no menu pop-up e siga as instruções para partilhar.

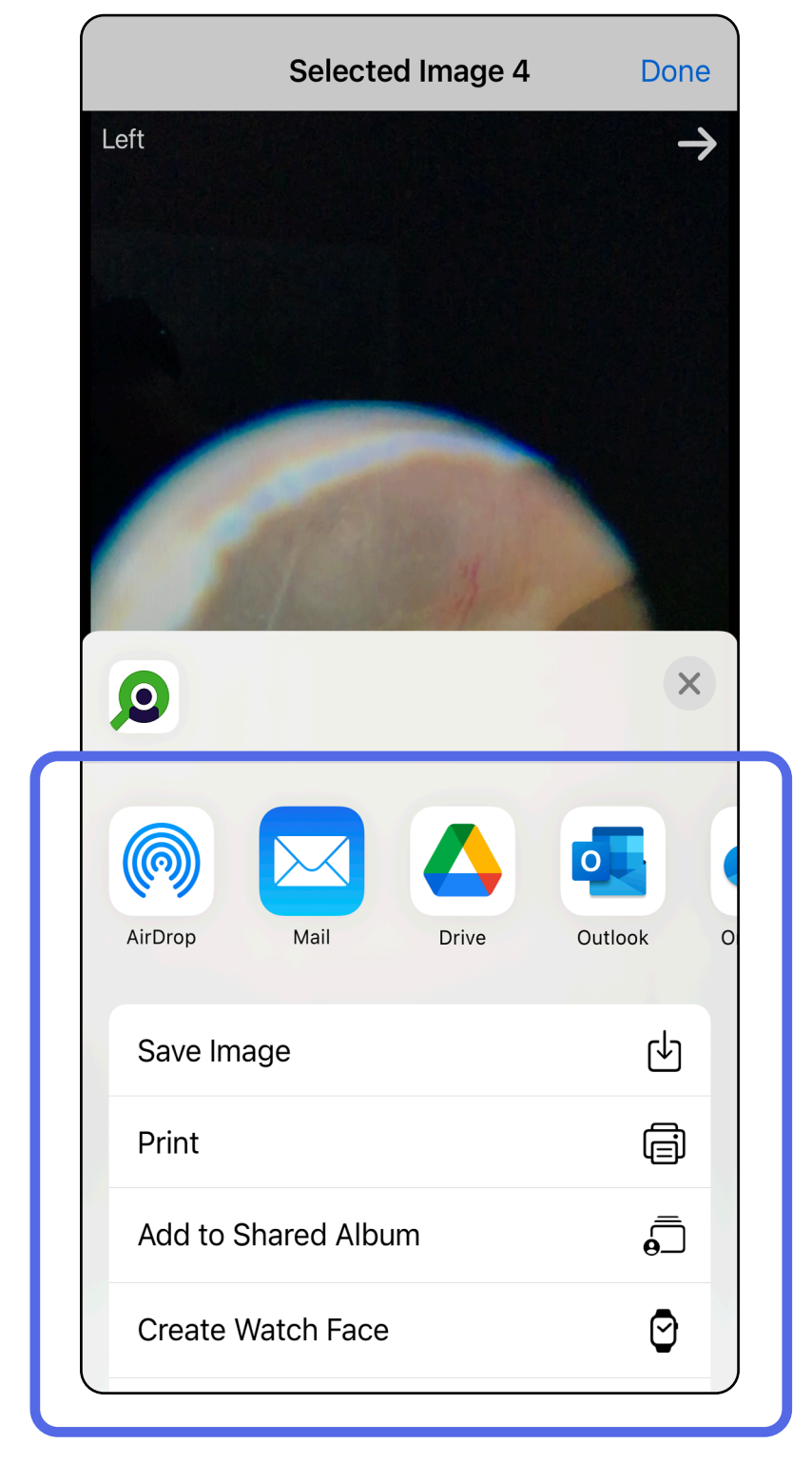

<u>Ë</u> Al **NOTA** Consulte [Dados e segurança do](#page-10-1)  [dispositivo e dos pacientes.](#page-10-1)

**NOTA** As imagens partilhadas da aplicação iExaminer podem ter informações incorporadas. Algumas aplicações de visualização de fotografias não suportam informações incorporadas. Se o destinatário não puder visualizar a fotografia, o destinatário deverá verificar se a aplicação de visualização de fotografias suporta a visualização de imagens com informações incorporadas ou selecionar outra aplicação de visualização de fotografias.

Opção 1: deslize para eliminar

- 1. Para eliminar um exame guardado, deslize para a esquerda no nome do exame guardado.
- 2. Toque em **Delete** (Eliminar) para confirmar.

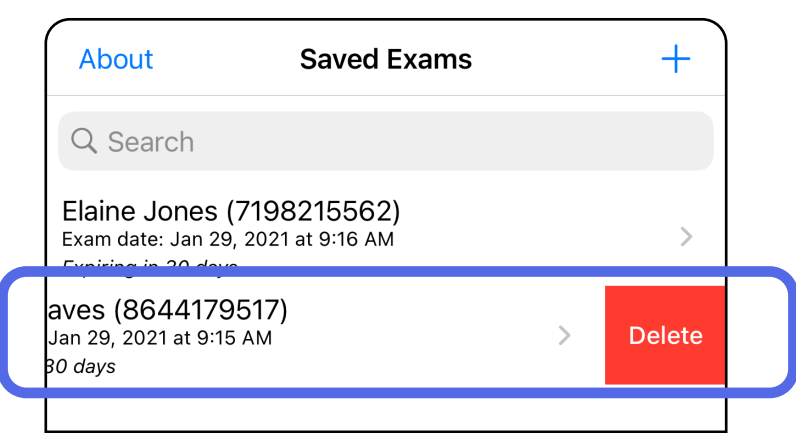

1. Para eliminar um exame guardado, visualize o exame e, em seguida, toque em  $\overline{\text{lim}}$ .

# <span id="page-42-1"></span><span id="page-42-0"></span>**Eliminar um exame (iOS)**

*Aplica-se a: modo de formação*

**NOTA** Não é possível recuperar um exame eliminado.

Existem 2 opções para eliminar um exame.

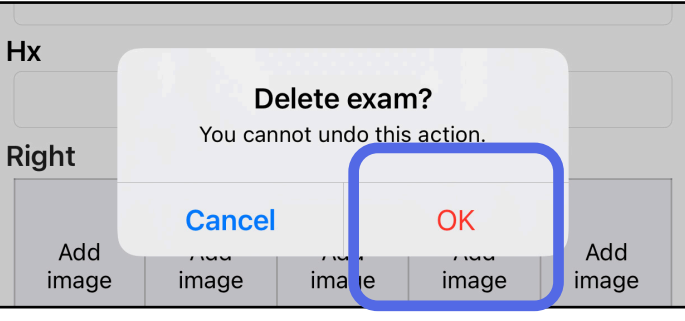

Opção 2: visualize o exame

3. Na janela de contexto, toque em **OK** para confirmar.

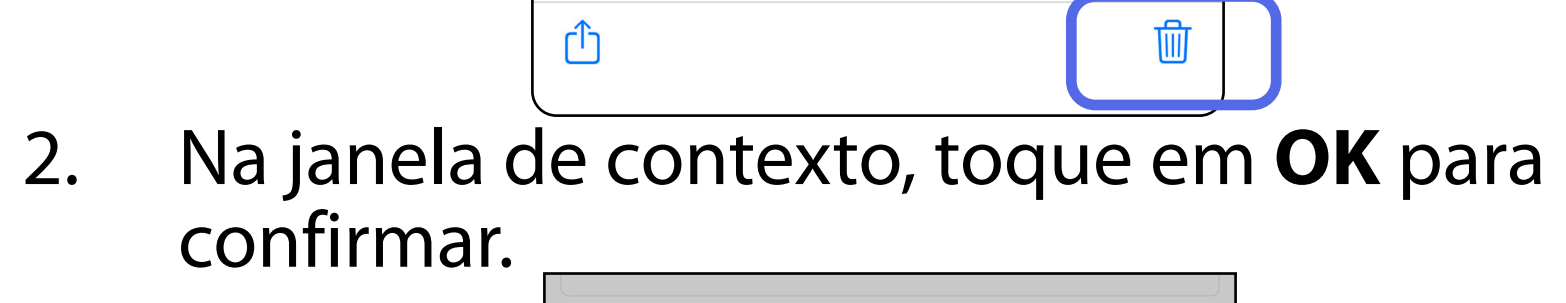

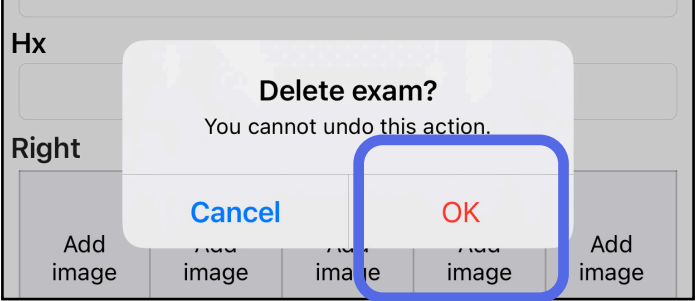

#### <span id="page-43-0"></span>**40** Welch Allyn® iExaminer™ Pro

#### Aceda à lista *[Utilizar as funcionalidades da aplicação](#page-16-1)*

1. Para excluir o exame, toque em **New** (Novo).

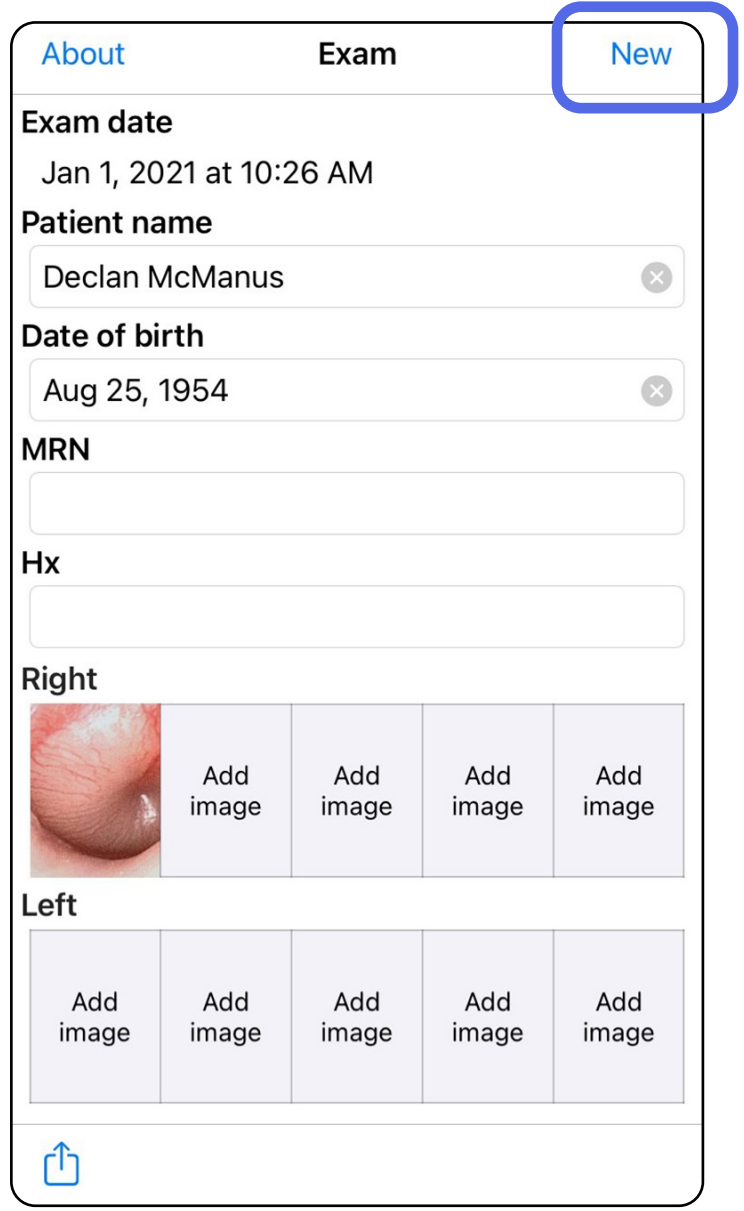

### <span id="page-43-1"></span>**Excluir um exame (iOS)**

*Aplica-se a: modo clínico*

2. Toque em **OK** para excluir as alterações e iniciar um novo exame.

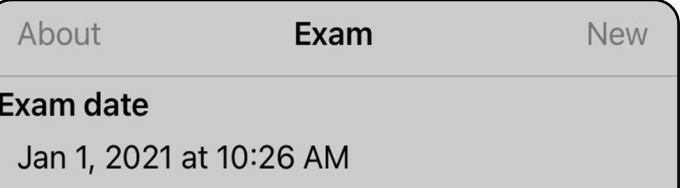

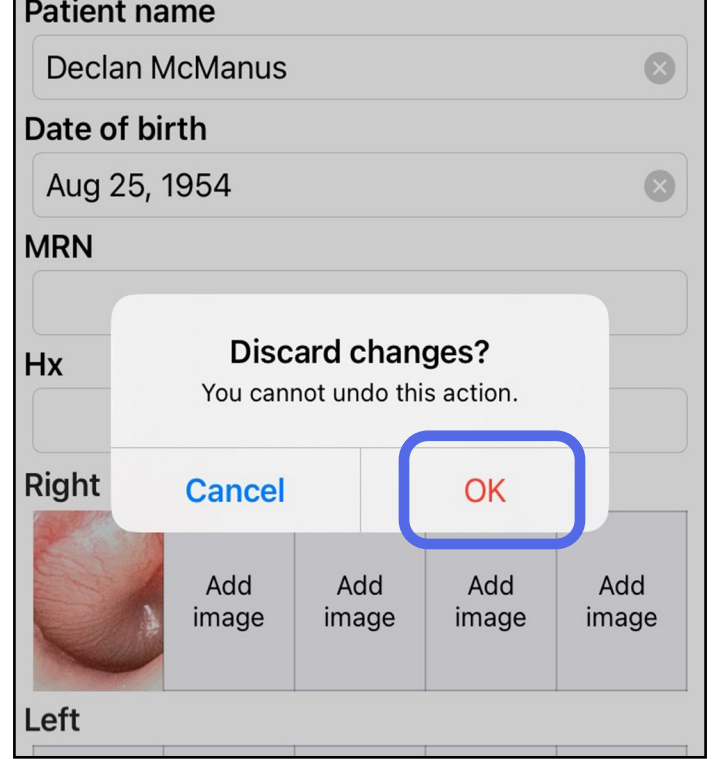

# <span id="page-44-0"></span>**Limpeza**

Não é necessária nenhuma manutenção preventiva além da limpeza para este produto.

Produtos químicos de limpeza aprovados:

- Álcool isopropílico a 70% com água desionizada a 30% (por exemplo, toalhetes com álcool CiDehol® 70).
- Metrex<sup>™</sup> CaviWipes<sup>®</sup>
- PDI Super-Sani-Cloth®
- PDI-Sani-Cloth Plus®
- 1. Remova o SmartBracket da cabeça e do SmartClip antes de proceder à limpeza. Deixe o SmartClip fixado à capa.

- 2. Utilize produtos químicos de limpeza aprovados (veja acima) para limpar o SmartBracket e o SmartClip, removendo toda a sujidade visível e invisível. Frequência: limpe conforme necessário.
- 3. Deixe secar a solução de limpeza.

**ATENÇÃO** Não esterilize o SmartBracket ou o SmartClip, nem os mergulhe em qualquer solução.

Estas instruções de limpeza aplicam-se ao SmartBracket e ao SmartClip. Consulte as respetivas instruções de utilização para o reprocessamento dos dispositivos Welch Allyn.

A eliminação do SmartBracket e do SmartClip deve ser efetuada de acordo com os seguintes passos:

- 1. Siga as instruções de limpeza segundo as instruções indicadas nesta secção do manual do utilizador.
- 2. Separe o material em preparação para o processo de reciclagem
	- Os componentes devem ser desmontados e reciclados com base no tipo de material

o O plástico deve ser reciclado como resíduo de plástico

o O metal deve ser reciclado como metal

• Inclui parafusos e fixações

Consulte as instruções de utilização das respetivas cabeças para obter instruções de eliminação.

Siga as instruções do fabricante para a eliminação do smartphone e da capa. Elimine todos os dados existentes relacionados com pacientes/hospital/ clínica/médico para manter a confidencialidade. Antes da eliminação, é possível realizar uma cópia de segurança dos dados.

Os utilizadores devem respeitar todas as leis e regulamentos federais, estatais, regionais e/ou locais, na medida em que são responsáveis pela eliminação segura de acessórios e dispositivos médicos. Em caso de dúvida, o utilizador do dispositivo deve contactar, em primeiro lugar, a assistência técnica da Hillrom para obter orientações sobre os protocolos de eliminação segura.

# <span id="page-45-0"></span>**Eliminação segura**

### **Acessórios**

Consulte as instruções de utilização do dispositivo Welch Allyn adequadas para acessórios e peças aplicadas.

### **Armazenamento e transporte**

Consulte as instruções de utilização do dispositivo Welch Allyn adequadas.

# **Distância entre píxeis**

Para obter informações sobre compatibilidade eletromagnética (CEM), consulte o website da Hillrom: [hillrom.com/getstarted.](http://hillrom.com/getstarted)

A distância entre pixéis no fundo ocular para um olho emetrope com uma distância focal de 17 mm varia consoante o smartphone. Consulte a lista abaixo.

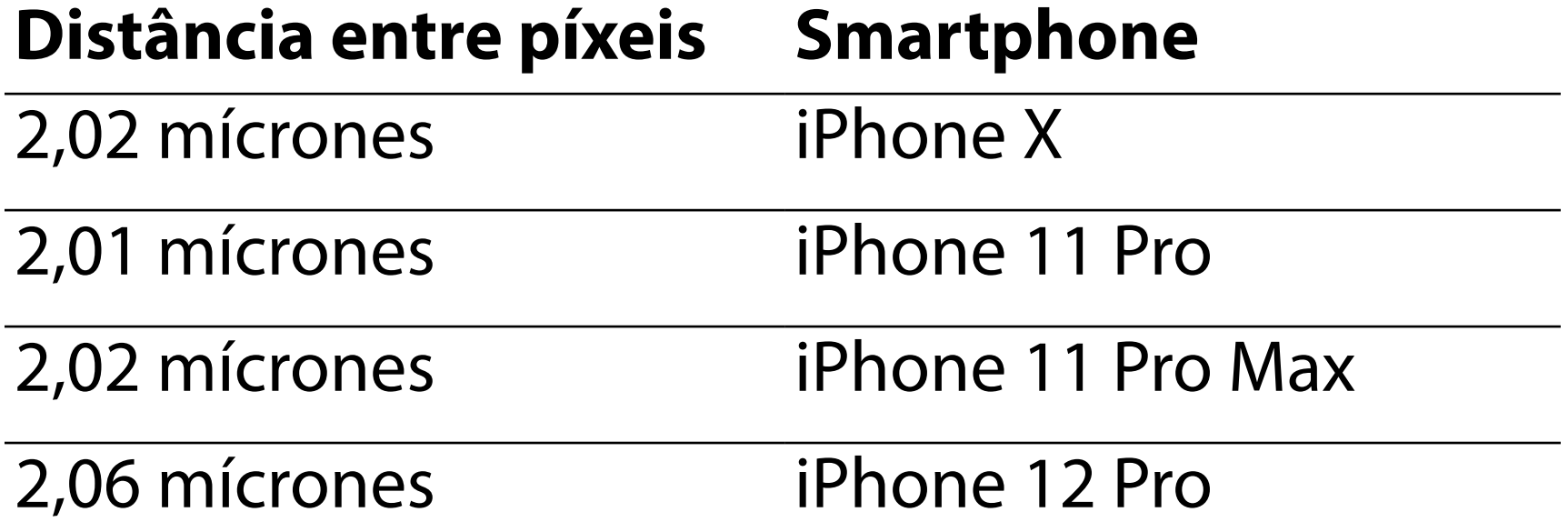

### **Conformidade**

#### Em conformidade com a norma ISO 10940:2009.

# <span id="page-46-0"></span>**Conformidade CEM**

A Welch Allyn, Inc. garante que o Welch Allyn iExaminer SmartBracket e o SmartClip estão isentos de defeitos originais de material e de fabrico e que funcionam em conformidade com as especificações do fabricante durante o período de um ano a partir da data de compra. Se este instrumento apresentar defeitos ou variações em relação às especificações do fabricante durante o período da garantia, a Welch Allyn irá reparar ou substituir o instrumento ou componente sem qualquer custo para o comprador. Esta garantia aplica-se apenas ao Welch Allyn iExaminer SmartBracket e ao SmartClip adquiridos novos à Welch Allyn ou aos seus distribuidores ou representantes autorizados. O comprador deve devolver o SmartBracket e o SmartClip diretamente à Welch Allyn ou a um distribuidor ou representante autorizado e suportar os custos de envio.

Esta garantia não abrange danos ou avarias devido a adulteração, utilização indevida, negligência, acidentes, modificação ou envio. Esta garantia será anulada se o instrumento não for utilizado de acordo com as recomendações do fabricante ou se for reparado.

# **Garantia**

# <span id="page-47-0"></span>**Dispositivos compatíveis**

Consulte as instruções de utilização do dispositivo Welch Allyn adequadas.